Changes for the Better

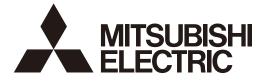

## **MITSUBISHI CNC**

# **Instruction Manual**

# **NC Visualizer**

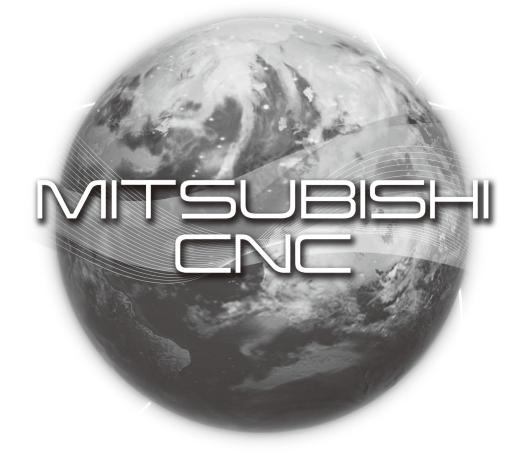

MELSOFT Integrated FA Software

### Introduction

This instruction manual describes how to use NC Visualizer. Incorrect handling may lead to unforeseen accidents, so make sure to read this instruction manual thoroughly before operation to ensure correct usage. NC Visualizer supports the following NC series.

|      | Appropriate NC                     |  |
|------|------------------------------------|--|
| M700 | VW/M700VS/M70V/M700/M70/E70 Series |  |
| M800 | W/M800S/M80/M80W/E80 Series        |  |

#### Notes on Reading This Manual

- (1) For the specifications of individual machine tools, refer to the manuals issued by the respective machine tool builders. The "restrictions" and "available functions" described by the machine tool builders have precedence over this manual.
- (2) This manual describes as many special operations as possible, but it should be kept in mind that operations not mentioned in this manual cannot be performed.

## **Precautions for Safety**

Always read the specifications issued by the machine tool builder, this manual, related manuals and attached documents before installation, operation, programming, maintenance or inspection to ensure correct use. Understand this numerical controller, safety items and cautions before using the unit. This manual ranks the safety precautions into "DANGER", "WARNING" and "CAUTION".

#### 

When the user may be subject to imminent fatalities or major injuries if handling is mistaken.

#### MARNING

When the user may be subject to fatalities or major injuries if handling is mistaken.

#### **∧** CAUTION

When the user may be subject to injuries or when property damage may occur if handling is mistaken.

Note that even items ranked as " A CAUTION", may lead to major results depending on the situation. In any case, important information that must always be observed is described.

The following signs indicate prohibition and compulsory.

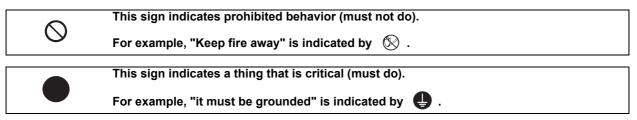

The meaning of each pictorial sign is as follows.

|                        | CAUTION rotate<br>object          |                       | Danger Electric shock<br>risk   | <b>Danger explosive</b>  |
|------------------------|-----------------------------------|-----------------------|---------------------------------|--------------------------|
| <b>○</b><br>Prohibited | S<br>Disassembly is<br>prohibited | <b>KEEP FIRE AWAY</b> | <b>Q</b><br>General instruction | <b>e</b><br>Earth ground |

▲ DANGER

Not applicable in this manual.

/ WARNING

Not applicable in this manual.

### 

1. Items related to product and manual

- If the descriptions relating to the "restrictions" and "allowable conditions" conflict between this manual and the machine tool builder's instruction manual, the latter has priority over the former.
- A The operations to which no reference is made in this manual should be considered impossible.
- This manual is compiled on the assumption that your machine is provided with all optional functions. Confirm the functions available for your machine before proceeding to operation by referring to the specification issued by the machine tool builder.
- In some NC system versions, there may be cases that different pictures appear on the screen, the machine operates in a different way on some function is not activated.

## Trademarks

MELDAS, MELSEC, EZSocket, EZMotion, iQ Platform, MELSOFT, GOT, CC-Link, CC-Link/LT and CC-Link IE are either trademarks or registered trademarks of Mitsubishi Electric Corporation in Japan and/or other countries.

Ethernet is a registered trademark of Xerox Corporation in the United States and/or other countries. Microsoft®, Windows®, .NET Framework, Microsoft Edge, and Internet Explorer are either trademarks or registered trademarks of Microsoft Corporation in the United States and/or other countries. Java and/or all trademarks related to Java are registered trademarks of Oracle Corporation and/or its affiliates in the United States and/or other countries. MTConnect is a registered trademark of The Association For Manufacturing Technology.

Android, Google Chrome are either trademarks or registered trademarks of Google Inc.

The iOS trademark is used under license from Cisco in the United States.

Safari is a trademark of Apple Inc., registered in the U.S. and other countries.

Other company and product names that appear in this manual are trademarks or registered trademarks of the respective companies.

| 2 NC Visualizer License       3         2.1 NC Visualizer Licensing       4         3 Operating Environment       5         3.1 NC Visualizer Operating Environment       6         3.2 Operating Environment of the Dashboard       6         4 Terms       7         5 Installation and Setup       9         5.1 Installation Outline       10         5.2.1 Installation Proceedures       11         5.2.2 Installing MTConnect Adapter       12         5.2.3 Installing the Disabboard       17         5.3 Registering Devices       19         5.4 Dashboard Confirmation       21         5.5 Changing the Settings       21         5.6 Uninstallation       21         5.6 Uninstallation       21         6 NC Visualizer Dashboard       23         6.1 Outline       24         6.2 Operating Procedures       25         6.2.1 Starting Up a Browser       25         6.2.2 Device Selection       26         6.3 Details of Each Function       27         6.3.3 Operation Screen       36         6.3.4 Amaging Screens       36         6.3.5 Use Screen       36         6.3.6 Atam Screen       36         7.1.1 Device Info                                                                                                    | 1 Outline                                                      | 1 |
|----------------------------------------------------------------------------------------------------|----------------------------------------------------------------|---|
| 3 Operating Environment         5           3.1 NC Visualizer Operating Environment         6           3.2 Operating Environment of the Dashboard         6           4 Terms         7           5 Installation and Setup         9           5.1 Installation Outline         10           5.2 Installation Procedures         11           5.2.1 Installing MTConnect Adapter.         12           5.2.2 Installing the Dashboard         17           5.3 Registering Devices         19           5.4 Dashboard Confirmation         21           5.5 Changing the Settings         21           5.6 Uninstallation         21           5.6 Uninstallation         21           5.6 Uninstallation         21           5.6 Uninstallation         21           5.6 Uninstallation         21           5.6 Uninstallation         21           5.6 Uninstallation         21           5.6 Uninstallation         21           5.6 Uninstallation         21           5.6 Uninstallation         21           5.6 Uninstallation         23           6.1 Outline         24           6.2 Operating Procedures         25           6.2.1 Setting Up a Browser.                                                                                         | 2 NC Visualizer License                                        |   |
| 3.1 NC Visualizer Operating Environment       6         3.2 Operating Environment of the Dashboard       6         4 Terms       7         5 Installation and Setup                                                                                                    | 2.1 NC Visualizer Licensing                                    | 4 |
| 3.1 NC Visualizer Operating Environment       6         3.2 Operating Environment of the Dashboard       6         4 Terms       7         5 Installation and Setup                                                                                                    | 3 Operating Environment                                        | 5 |
| 3.2 Operating Environment of the Dashboard       6         4 Terms       7         5 Installation and Setup                                                                                                    |                                                                |   |
| 4 Terms       7         5 Installation and Setup       9         5.1 Installation Outline       10         5.2 Installation Procedures       11         5.2.1 Installing MTConnect Adapter       12         5.2.2 Installing MTConnect Adapter       12         5.2.3 Installing the Dashboard       17         5.3 Registering Devices       19         5.4 Dashboard Confirmation       21         5.6 Uninstallation       21         5.6 Uninstallation       21         5.6 Uninstallation       21         6 NC Visualizer Dashboard       23         6.1 Outline       24         6.2 Operating Procedures       25         6.2.1 Stating Up a Browser       25         6.2.2 Device Selection       26         6.3.2 Detaits of Each Function       26         6.3.2 Detaits of Each Function       27         6.3.3 Operation Screen       36         6.3.4 Result Screen       36         6.3.5 Detaits of Each Function       36         6.3.6 Alarm Screen       36         6.3.7 Detaits Order       37         7.1.1 Device Information Display Screen (Initial Start-up Screen)       40         7.1.2 Device Information Display Screen (Initial Start-up Screen) <td></td> <td></td>                                                              |                                                                |   |
| 5 Installation and Setup         9           5.1 Installation Procedures         11           5.2.1 Installing MTConnect Adapter         12           5.2.2 Installing MTConnect Adapter         12           5.2.3 Installing MTConnect Agent         17           5.3 Registering Devices         19           5.4 Dashboard Confirmation         21           5.5 Changing the Settings         21           6 NC Visualizer Dashboard         23           6.1 Outline         23           6.1 Outline         24           6.2 Operating Procedures         25           6.2.3 Device Selection         26           6.3 Details of Each Function         27           6.3 Details of Each Function         27           6.3 Operation Screen         28           6.3 Operation Screen         28           6.3 Operation Screen         30           6.3 A Result Screen         36           6.4 Restrictions         40           7 Li Device Information Display Screen (Initial Start-up Screen)         42           7 Li Device Information Display Screen (Initial Start-up Screen)         42           7 Li Device Information Display Screen (Initial Start-up Screen)         42           7 Li Device Information Display Screen (Initial Star |                                                                |   |
| 5.1 Installation Outline       10         5.2 Installation Procedures       11         5.2.1 Installing MTConnect Adapter       12         5.2.2 Installing MTConnect Adapter       15         5.3 Registering Devices       19         5.4 Dashboard Confirmation       21         5.5 Changing the Settings       21         5.6 Uninstallation       21         5.6 Uninstallation       21         6 NC Visualizer Dashboard       23         6.1 Outline       24         6.2 Operating Procedures       25         6.2.1 Starting Up a Browser       25         6.2.2 Device Selection       26         6.3 Details of Each Function       27         6.3.3 Operation Screen       28         6.3.3 Operation Screen       36         6.3 Details of Each Function       37         6.3.3 Operation Screen       38         6.3.4 Result Screen       35         6.3.5 Use Screen       36         6.4 Result Screen       36         6.5 Use Screen       32         7.1 Screen Configurations       40         7.1 Screen Configurations       42         7.1 Device Information Display Screen (Initial Start-up Screen)       42 <t< td=""><td>4 Terms</td><td>7</td></t<>                                                                               | 4 Terms                                                        | 7 |
| 5.2 Installation Procedures       11         5.2.1 Installing MTConnect Adapter       12         5.2.1 Installing MTConnect Adapter       15         5.2.3 Installing MTConnect Adapter       17         5.3 Registering Devices       19         5.4 Dashboard Confirmation       21         5.5 Changing the Settings       21         5.6 Uninstallation       21         6 NC Visualizer Dashboard       23         6.1 Outline       24         6.2 Operating Procedures       25         6.2.1 Starting Up a Browser       25         6.2.2 Obvice Selection       26         6.3 Details of Each Function       27         6.3.3 Details of Each Function       27         6.3.4 Result Screen       36         6.3.5 Use Screen       38         6.3.6 Alarm Screen       38         6.4 Restrictions       40         6.5 Troubleshooting       40         7.1 Device Information Display Screen (Initial Start-up Screen)       42         7.1.2 Device Addition Screen       45         7.1.2 Device Information Display Screen (Initial Start-up Screen)       42         7.1.2 Device Information Display Screen (Initial Start-up Screen)       42         7.2.2 Setting Detailed Information of Devices<                                            | 5 Installation and Setup                                       | 9 |
| 5.2.1 Installing MTConnect Adapter.       12         5.2.2 Installing MTConnect Agent.       15         5.2.3 Installing the Dashboard       17         7.3 Registering Devices       19         5.4 Dashboard Confirmation       21         5.5 Call Installing the Settings       21         5.6 Uninstallation       21         6 NC Visualizer Dashboard       23         6.1 Outline       24         6.2 Operating Procedures       25         6.2.1 Starting Up a Browser       25         6.2.2 Device Selection       26         6.3 Details of Each Function       26         6.3 Device Screen       28         6.3.3 Operation Screen       28         6.3.4 Result Screen       36         6.3 Device Screen       36         6.3 Device Information Screen       36         6.3 A Result Screen       36         6.3 A Result Screen       36         6.4 Restrictions       40         6.5 Messages       40         6.6 Troubleshooting       40         7 Device Information Display Screen (Initial Start-up Screen)       42         7.1.1 Device Addition Screen       45         7.2.2 Devica Screen       45         7.3 Ch                                                                                                    | 5.1 Installation Outline                                       |   |
| 5.2.2 Installing MTConnect Agent       15         5.2.3 Installing the Dashboard       17         5.3 Registering Devices       19         5.4 Dashboard Confirmation       21         5.5 Changing the Settings       21         5.6 Uninstallation       21         6 NC Visualizer Dashboard       23         6.1 Outline       24         6.2 Operating Procedures       25         6.2.1 Starting Up a Browser       25         6.2.2 Device Selection       26         6.3 Details of Each Function       26         6.3 Details of Each Function       27         6.3 Details of Each Function       27         6.3.3 Details of Each Function       27         6.3.4 Result Screen       38         6.3.5 Device Screen       28         6.3.5 Device Screen       38         6.3.6 Alarm Screen       36         6.3.6 Alarm Screen       36         6.3 A Result Screen       38         6.4 Restrictions       40         6.5 Messages       40         6.5 Messages       40         6.5 Toubleshooting       41         7.1 Screen Configurations       42         7.1.1 Device Addition Screen       52                                                                                                    | 5.2 Installation Procedures                                    |   |
| 5.2.2 Installing MTConnect Agent       15         5.2.3 Installing the Dashboard       17         5.3 Registering Devices       19         5.4 Dashboard Confirmation       21         5.5 Changing the Settings       21         5.6 Uninstallation       21         6 NC Visualizer Dashboard       23         6.1 Outline       24         6.2 Operating Procedures       25         6.2.1 Starting Up a Browser       25         6.2.2 Device Selection       26         6.3 Details of Each Function       26         6.3 Details of Each Function       27         6.3 Details of Each Function       27         6.3.3 Details of Each Function       27         6.3.4 Result Screen       38         6.3.5 Device Screen       28         6.3.5 Device Screen       38         6.3.6 Alarm Screen       36         6.3.6 Alarm Screen       36         6.3 A Result Screen       38         6.4 Restrictions       40         6.5 Messages       40         6.5 Messages       40         6.5 Toubleshooting       41         7.1 Screen Configurations       42         7.1.1 Device Addition Screen       52                                                                                                    | 5.2.1 Installing MTConnect Adapter                             |   |
| 5.3 Registering Devices       19         5.4 Dashboard Confirmation       21         5.5 Changing the Settings       21         5.6 Uninstallation       21         6 NC Visualizer Dashboard       23         6.1 Outline       23         6.1 Outline       24         6.2 Operating Procedures       25         6.2.1 Starting Up a Browser       25         6.2.2 Device Selection       26         6.3 Details of Each Function       27         6.3.3 Changing Screens       26         6.3.3 Operation Screen       28         6.3.3 Operation Screen       28         6.3.4 Result Screen       30         6.3.5 Use Screen       36         6.3.6 Alarm Screen       36         6.3.7 Device Information Tool       40         7.1 Device Information Detailed Setting Screen       40         6.6 Troubleshooting       40         7.1.3 Device Information Detailed Setting Screen       49         7.1.4 Device Information Detailed Setting Screen       49         7.1.3 Device Information Detailed Setting Screen       49         7.2 Operating Procedures       49         7.2 Device Addition Screen       49         7.2 Device Information Detailed Setting Scr                                                                               |                                                                |   |
| 5.4 Dashboard Confirmation       21         5.5 Changing the Settings       21         5.6 Uninstallation       21         6 NC Visualizer Dashboard       23         6.1 Outline       24         6.2 Operating Procedures       25         6.2.1 Starting Up a Browser       25         6.2.2 Device Selection       26         6.3 Details of Each Function       27         6.3.3 Details of Each Function       27         6.3.4 Setting He obsplay       27         6.3.5 Device Selection       28         6.3.3 Operation Screen       28         6.3.3 Operation Screen       30         6.3.4 Result Screen       30         6.3.5 Use Screen       36         6.3.6 Alarm Screen       36         6.3.7 Usersen       36         6.6 Troubleshooting       40         6.6 Troubleshooting       40         7.1 Device Information Detailed Setting Screen       47         7.1.1 Device Information Detailed Setting Screen       49         7.2.2 Devices Addition Screen       49         7.2.3 Deleting Drocedures       49         7.2.4 Updating IP Addresses       55         7.2.3 Deleting Devices       52         7.2.4 Upda                                                                                                    | 5.2.3 Installing the Dashboard                                 |   |
| 5.5 Changing the Settings       21         5.6 Uninstallation       21         6 NC Visualizer Dashboard       23         6.1 Outline       24         6.2 Operating Procedures       25         6.2.1 Starting Up a Browser       25         6.2.2 Device Selection       26         6.3 Details of Each Function       27         6.3.1 Setting the Display       27         6.3.2 Operation Screen       28         6.3.3 Operation Screen       28         6.3.4 Result Screen       30         6.3.5 Use Screen       36         6.3.6 Juse Screen       36         6.3.7 Use Screen       36         6.3.8 Operation Screen       36         6.3.9 Use Screen       36         6.4 Result Screen       36         6.4 Restrictions       40         6.5 Messages       40         6.6 Troubleshooting       40         7.1 Device Information Display Screen (Initial Start-up Screen)       42         7.1.3 Device Information Display Screen (Initial Start-up Screen)       42         7.1.4 Device Information Detailed Setting Screen       45         7.1.5 Device Information Display Screen (Initial Start-up Screen)       42         7.1.4 Device Information Of De                                                                               |                                                                |   |
| 5.6 Uninstallation       21         6 NC Visualizer Dashboard       23         6.1 Outline       24         6.2 Operating Procedures       25         6.2.1 Starting Up a Browser       25         6.2.2 Device Selection       26         6.3 Details of Each Function       26         6.3 Details of Each Function       27         6.3.1 Setting the Display       27         6.3.2 Device Screen       28         6.3.3 Operation Screen       30         6.3.4 Result Screen       35         6.3.5 Use Screen       36         6.3.6 Alarm Screen       36         6.3.6 Alarm Screen       38         6.4 Restrictions       40         6.5 Messages       40         6.6 Troubleshooting       40         7 Device Information Registration Tool       41         7.1 Screen Configurations       42         7.1.1 Device Information Display Screen (Initial Start-up Screen)       42         7.1.2 Device Addition Screen       45         7.1.3 Device Information Detailed Setting Screen       47         7.2 Operating Procedures       49         7.2.1 Adding Devices       52         7.2.3 Deleting Decoteses       52 <t< td=""><td></td><td></td></t<>                                                                                       |                                                                |   |
| 6 NC Visualizer Dashboard       23         6.1 Outline       24         6.2 Operating Procedures       25         6.2.1 Starting Up a Browser       25         6.2.2 Device Selection       26         6.3 Details of Each Function       27         6.3.1 Setting the Display       27         6.3.2 Device Screen       28         6.3.3 Operation Screen       28         6.3.4 Result Screen       30         6.3.5 Use Screen       36         6.3.6 Alarm Screen       36         6.3.6 Alarm Screen       36         6.4 Restrictions       40         6.5 Messages       40         6.6 Troubleshooting       40         7 Device Information Registration Tool       41         7.1 Screen Configurations       42         7.1.1 Device Information Display Screen (Initial Start-up Screen)       42         7.1.3 Device Information Detailed Setting Screen       45         7.1.3 Device Information Detailed Setting Screen       45         7.1.3 Device Information Detailed Setting Screen       45         7.1.3 Device Information Detailed Setting Screen       45         7.1.3 Device Information Of Devices       52         7.2.1 Adding Devices       52                                                                                  |                                                                |   |
| 6.1 Outline       24         6.2 Operating Procedures       25         6.2.1 Starting Up a Browser       25         6.2.2 Device Selection       26         6.3 Details of Each Function       26         6.3 Details of Each Function       27         6.3.1 Setting the Display       27         6.3.2 Device Screen       28         6.3.3 Operation Screen       28         6.3.4 Result Screen       30         6.3.5 Use Screen       36         6.3.6 Alarm Screen       38         6.4 Restrictions       40         6.5 Messages       40         6.6 Troubleshooting       40         7.1 Screen Configurations       42         7.1.1 Device Information Display Screen (Initial Start-up Screen)       42         7.1.2 Device Addition Screen       45         7.1.3 Device Information Display Screen (Initial Start-up Screen)       42         7.1.3 Device Information Display Screen (Screen       47         7.2 Operating Procedures       49         7.2.1 Adding Devices       52         7.2.3 Deleting Detailed Setting Screen       55         7.2.4 Updating IP Addresses       55         7.2.5 Applying Change of the Settings.       57         7.3 Cha                                                                               | 5.6 Uninstallation                                             |   |
| 6.1 Outline       24         6.2 Operating Procedures       25         6.2.1 Starting Up a Browser       25         6.2.2 Device Selection       26         6.3 Details of Each Function       26         6.3 Details of Each Function       27         6.3.1 Setting the Display       27         6.3.2 Device Screen       28         6.3.3 Operation Screen       28         6.3.4 Result Screen       30         6.3.5 Use Screen       36         6.3.6 Alarm Screen       38         6.4 Restrictions       40         6.5 Messages       40         6.6 Troubleshooting       40         7.1 Screen Configurations       42         7.1.1 Device Information Display Screen (Initial Start-up Screen)       42         7.1.2 Device Addition Screen       45         7.1.3 Device Information Display Screen (Initial Start-up Screen)       42         7.1.3 Device Information Display Screen (Screen       47         7.2 Operating Procedures       49         7.2.1 Adding Devices       52         7.2.3 Deleting Detailed Setting Screen       55         7.2.4 Updating IP Addresses       55         7.2.5 Applying Change of the Settings.       57         7.3 Cha                                                                               | 6 NC Visualizer Dashboard                                      |   |
| 6.2 Operating Procedures       25         6.2.1 Starting Up a Browser       25         6.2.2 Device Selection       26         6.2.3 Changing Screens       26         6.3 Details of Each Function       27         6.3.1 Setting the Display       27         6.3.2 Device Screen       28         6.3.3 Operation Screen       28         6.3.4 Result Screen       30         6.3.5 Use Screen       36         6.3.6 Alarm Screen       36         6.3.6 Alarm Screen       36         6.4 Restrictions       40         6.5 Messages       40         6.6 Troubleshooting       40         7 Device Information Registration Tool       41         7.1 Screen Configurations       42         7.1.2 Device Addition Screen       45         7.1.3 Device Information Detailed Setting Screen       47         7.2 Operating Procedures       49         7.2.1 Adding Devices       52         7.2.3 Deleting Devices       55         7.2.4 Updating IP Addresses       56         7.2.5 Applying Change of the Settings       57         7.3 Changing Port Number for MTConnect Adapter/MTConnect Agent       58         7.4 Error Messages       60                                                                                                    |                                                                |   |
| 6.2.1 Starting Up a Browser       25         6.2.2 Device Selection       26         6.2.3 Changing Screens       26         6.3 Details of Each Function       27         6.3.1 Setting the Display       27         6.3.2 Device Screen       28         6.3.3 Operation Screen       30         6.3.4 Result Screen       30         6.3.5 Use Screen       36         6.3.6 Alarm Screen       38         6.4 Restrictions       40         6.5 Messages       40         6.6 Troubleshooting       40         7 Device Information Registration Tool       41         7.1 Screen Configurations       42         7.1.1 Device Information Display Screen (Initial Start-up Screen)       42         7.1.2 Device Addition Screen       45         7.1.3 Device Information Detailed Setting Screen       49         7.2.2 Setting Detailed Information of Devices       52         7.2.3 Deleting Devices       49         7.2.4 Updating IP Addresses       56         7.2.5 Applying Change of the Settings       57         7.3 Changing Port Number for MTConnect Adapter/MTConnect Agent       58         7.4 Error Messages       60         8 NC Visualizer Diagnosis Tool       61                                                                    |                                                                |   |
| 6.2.2 Device Selection       26         6.2.3 Changing Screens       26         6.3 Details of Each Function       27         6.3.1 Setting the Display       27         6.3.2 Device Screen       28         6.3.3 Operation Screen       28         6.3.3 Operation Screen       30         6.3.4 Result Screen       36         6.3.5 Use Screen       36         6.3.6 Alarm Screen       36         6.3.6 Alarm Screen       36         6.4 Restrictions       40         6.5 Messages       40         6.6 Troubleshooting       40         7 Device Information Registration Tool       41         7.1 Screen Configurations       42         7.1.1 Device Information Display Screen (Initial Start-up Screen)       42         7.1.2 Device Addition Screen       45         7.1.3 Device Information Detailed Setting Screen       47         7.2 Operating Procedures       49         7.2.1 Adding Devices       52         7.2.3 Deleting Detailed Information of Devices       52         7.2.4 Updating IP Addresses       56         7.2.5 Applying Change of the Settings       57         7.3 Changing Port Number for MTConnect Adapter/MTConnect Agent       58                                                                                |                                                                |   |
| 6.2.3 Changing Screens       26         6.3 Details of Each Function       27         6.3.1 Setting the Display       27         6.3.2 Device Screen       28         6.3.3 Operation Screen       30         6.3.4 Result Screen       30         6.3.5 Use Screen       36         6.3.6 Alarm Screen       36         6.3.6 Alarm Screen       38         6.4 Restrictions       40         6.5 Messages       40         6.6 Troubleshooting       40         7 Device Information Registration Tool       41         7.1 Screen Configurations       42         7.1.1 Device Information Display Screen (Initial Start-up Screen)       42         7.1.2 Device Addition Screen       45         7.1.3 Device Information Detailed Setting Screen       47         7.2 Operating Procedures       49         7.2.1 Adding Devices       49         7.2.2 Setting Detailed Information of Devices       52         7.2.3 Deleting Devices       55         7.2.4 Updating IP Addresses       56         7.2.5 Applying Change of the Settings       57         7.3 Changing Port Number for MTConnect Adapter/MTConnect Agent       58         7.4 Error Messages       60         <                                                                           |                                                                |   |
| 6.3 Details of Each Function       27         6.3.1 Setting the Display       27         6.3.2 Device Screen       28         6.3.3 Operation Screen       30         6.3.4 Result Screen       35         6.3.5 Use Screen       36         6.3.6 Alarm Screen       36         6.3.6 Alarm Screen       36         6.3.6 Alarm Screen       38         6.4 Restrictions       40         6.5 Messages       40         6.6 Troubleshooting       40         7 Device Information Registration Tool       41         7.1 Screen Configurations       42         7.1.1 Device Information Display Screen (Initial Start-up Screen)       42         7.1.2 Device Addition Screen       45         7.1.3 Device Information Detailed Setting Screen       47         7.2 Operating Procedures       49         7.2.1 Adding Devices       49         7.2.2 Setting Detailed Information of Devices       55         7.2.3 Deleting Devices       55         7.3 Changing Port Number for MTConnect Adapter/MTConnect Agent       58         7.4 Error Messages       60         8 NC Visualizer Diagnosis Tool       61         8.1 Screen Configurations       63                                                                                                  |                                                                |   |
| 6.3.1 Setting the Display                                                                                                    |                                                                |   |
| 6.3.2 Device Screen       28         6.3.3 Operation Screen       30         6.3.4 Result Screen       35         6.3.5 Use Screen       36         6.3.6 Alarm Screen       38         6.4 Restrictions       40         6.5 Messages       40         6.6 Troubleshooting       40         7 Device Information Registration Tool       41         7.1 Screen Configurations       42         7.1.1 Device Information Display Screen (Initial Start-up Screen)       42         7.1.2 Device Addition Screen       45         7.1.3 Device Information Detailed Setting Screen       47         7.2 Operating Procedures       49         7.2.1 Adding Devices       49         7.2.2 Setting Detailed Information of Devices       52         7.3 Deleting Devices       55         7.4 Updating IP Addresses       56         7.2.5 Applying Change of the Settings       57         7.4 Error Messages       60         8 NC Visualizer Diagnosis Tool       61         8.1 Screen Configurations       63                                                                                                    |                                                                |   |
| 6.3.3 Operation Screen       30         6.3.4 Result Screen       35         6.3.5 Use Screen       36         6.3.6 Alarm Screen       38         6.4 Restrictions       40         6.5 Messages       40         6.6 Troubleshooting       40         7 Device Information Registration Tool       41         7.1 Screen Configurations       42         7.1.1 Device Information Display Screen (Initial Start-up Screen)       42         7.1.2 Device Addition Screen       45         7.1.3 Device Information Detailed Setting Screen       47         7.2 Operating Procedures       49         7.2.1 Adding Devices       49         7.2.2 Setting Detailed Information of Devices       52         7.2.3 Deleting Devices       52         7.2.4 Updating IP Addresses       56         7.2.5 Applying Change of the Settings       57         7.4 Error Messages       60         8 NC Visualizer Diagnosis Tool       61         8.1 Screen Configurations       63                                                                                                    |                                                                |   |
| 6.3.5 Use Screen366.3.6 Alarm Screen386.4 Restrictions406.5 Messages406.6 Troubleshooting407 Device Information Registration Tool417.1 Screen Configurations427.1.1 Device Information Display Screen (Initial Start-up Screen)427.1.2 Device Addition Screen457.1.3 Device Information Detailed Setting Screen477.2 Operating Procedures497.2.1 Adding Devices497.2.2 Setting Detailed Information of Devices527.2.3 Deleting Devices557.2.4 Updating IP Addresses567.2.5 Applying Change of the Settings577.3 Changing Port Number for MTConnect Adapter/MTConnect Agent587.4 Error Messages608 NC Visualizer Diagnosis Tool618.1 Screen Configurations63                                                                                                    |                                                                |   |
| 6.3.6 Alarm Screen386.4 Restrictions406.5 Messages406.6 Troubleshooting407 Device Information Registration Tool417.1 Screen Configurations427.1.1 Device Information Display Screen (Initial Start-up Screen)427.1.2 Device Addition Screen457.1.3 Device Information Detailed Setting Screen477.2 Operating Procedures497.2.1 Adding Devices497.2.2 Setting Detailed Information of Devices527.2.3 Deleting Devices557.2.4 Updating IP Addresses567.2.5 Applying Change of the Settings577.3 Changing Port Number for MTConnect Adapter/MTConnect Agent587.4 Error Messages608 NC Visualizer Diagnosis Tool618.1 Screen Configurations63                                                                                                    | 6.3.4 Result Screen                                            |   |
| 6.4 Restrictions406.5 Messages406.6 Troubleshooting407 Device Information Registration Tool417.1 Screen Configurations427.1.1 Device Information Display Screen (Initial Start-up Screen)427.1.2 Device Addition Screen457.1.3 Device Information Detailed Setting Screen477.2 Operating Procedures497.2.1 Adding Devices497.2.2 Setting Detailed Information of Devices527.2.3 Deleting Devices557.2.4 Updating IP Addresses557.2.5 Applying Change of the Settings577.3 Changing Port Number for MTConnect Adapter/MTConnect Agent587.4 Error Messages608 NC Visualizer Diagnosis Tool618.1 Screen Configurations63                                                                                                    | 6.3.5 Use Screen                                               |   |
| 6.5 Messages406.6 Troubleshooting407 Device Information Registration Tool417.1 Screen Configurations427.1.1 Device Information Display Screen (Initial Start-up Screen)427.1.2 Device Addition Screen457.1.3 Device Information Detailed Setting Screen477.2 Operating Procedures497.2.1 Adding Devices497.2.2 Setting Detailed Information of Devices527.2.3 Deleting Devices557.2.4 Updating IP Addresses567.2.5 Applying Change of the Settings577.3 Changing Port Number for MTConnect Adapter/MTConnect Agent587.4 Error Messages608 NC Visualizer Diagnosis Tool618.1 Screen Configurations63                                                                                                    | 6.3.6 Alarm Screen                                             |   |
| 6.6 Troubleshooting407 Device Information Registration Tool417.1 Screen Configurations427.1.1 Device Information Display Screen (Initial Start-up Screen)427.1.2 Device Addition Screen457.1.3 Device Information Detailed Setting Screen477.2 Operating Procedures497.2.1 Adding Devices497.2.2 Setting Detailed Information of Devices527.2.3 Deleting Devices557.2.4 Updating IP Addresses567.2.5 Applying Change of the Settings577.3 Changing Port Number for MTConnect Adapter/MTConnect Agent587.4 Error Messages608 NC Visualizer Diagnosis Tool618.1 Screen Configurations63                                                                                                    | 6.4 Restrictions                                               |   |
| 7 Device Information Registration Tool417.1 Screen Configurations427.1.1 Device Information Display Screen (Initial Start-up Screen)427.1.2 Device Addition Screen457.1.3 Device Information Detailed Setting Screen477.2 Operating Procedures497.2.1 Adding Devices497.2.2 Setting Detailed Information of Devices527.2.3 Deleting Devices557.2.4 Updating IP Addresses567.2.5 Applying Change of the Settings577.3 Changing Port Number for MTConnect Adapter/MTConnect Agent587.4 Error Messages608 NC Visualizer Diagnosis Tool618.1 Screen Configurations63                                                                                                    | 6.5 Messages                                                   |   |
| 7.1 Screen Configurations427.1.1 Device Information Display Screen (Initial Start-up Screen)427.1.2 Device Addition Screen457.1.3 Device Information Detailed Setting Screen477.2 Operating Procedures497.2.1 Adding Devices497.2.2 Setting Detailed Information of Devices527.2.3 Deleting Devices557.2.4 Updating IP Addresses567.2.5 Applying Change of the Settings577.3 Changing Port Number for MTConnect Adapter/MTConnect Agent587.4 Error Messages608 NC Visualizer Diagnosis Tool618.1 Screen Configurations63                                                                                                    | 6.6 Troubleshooting                                            |   |
| 7.1 Screen Configurations427.1.1 Device Information Display Screen (Initial Start-up Screen)427.1.2 Device Addition Screen457.1.3 Device Information Detailed Setting Screen477.2 Operating Procedures497.2.1 Adding Devices497.2.2 Setting Detailed Information of Devices527.2.3 Deleting Devices557.2.4 Updating IP Addresses567.2.5 Applying Change of the Settings577.3 Changing Port Number for MTConnect Adapter/MTConnect Agent587.4 Error Messages608 NC Visualizer Diagnosis Tool618.1 Screen Configurations63                                                                                                    | 7 Device Information Registration Tool                         |   |
| 7.1.1 Device Information Display Screen (Initial Start-up Screen)427.1.2 Device Addition Screen457.1.3 Device Information Detailed Setting Screen477.2 Operating Procedures497.2.1 Adding Devices497.2.2 Setting Detailed Information of Devices527.2.3 Deleting Devices557.2.4 Updating IP Addresses567.2.5 Applying Change of the Settings577.3 Changing Port Number for MTConnect Adapter/MTConnect Agent587.4 Error Messages608 NC Visualizer Diagnosis Tool618.1 Screen Configurations63                                                                                                    | -                                                              |   |
| 7.1.2 Device Addition Screen457.1.3 Device Information Detailed Setting Screen477.2 Operating Procedures497.2.1 Adding Devices497.2.2 Setting Detailed Information of Devices527.2.3 Deleting Devices557.2.4 Updating IP Addresses567.2.5 Applying Change of the Settings577.3 Changing Port Number for MTConnect Adapter/MTConnect Agent587.4 Error Messages608 NC Visualizer Diagnosis Tool618.1 Screen Configurations63                                                                                                    |                                                                |   |
| 7.1.3 Device Information Detailed Setting Screen477.2 Operating Procedures497.2.1 Adding Devices497.2.2 Setting Detailed Information of Devices527.2.3 Deleting Devices557.2.4 Updating IP Addresses567.2.5 Applying Change of the Settings577.3 Changing Port Number for MTConnect Adapter/MTConnect Agent587.4 Error Messages608 NC Visualizer Diagnosis Tool618.1 Screen Configurations63                                                                                                    |                                                                |   |
| 7.2 Operating Procedures497.2.1 Adding Devices497.2.2 Setting Detailed Information of Devices527.2.3 Deleting Devices557.2.4 Updating IP Addresses567.2.5 Applying Change of the Settings577.3 Changing Port Number for MTConnect Adapter/MTConnect Agent587.4 Error Messages608 NC Visualizer Diagnosis Tool618.1 Screen Configurations63                                                                                                    |                                                                |   |
| 7.2.1 Adding Devices       49         7.2.2 Setting Detailed Information of Devices       52         7.2.3 Deleting Devices       55         7.2.4 Updating IP Addresses       56         7.2.5 Applying Change of the Settings       57         7.3 Changing Port Number for MTConnect Adapter/MTConnect Agent       58         7.4 Error Messages       60         8 NC Visualizer Diagnosis Tool       61         8.1 Screen Configurations       63                                                                                                    |                                                                |   |
| 7.2.2 Setting Detailed Information of Devices       52         7.2.3 Deleting Devices       55         7.2.4 Updating IP Addresses       56         7.2.5 Applying Change of the Settings       57         7.3 Changing Port Number for MTConnect Adapter/MTConnect Agent       58         7.4 Error Messages       60         8 NC Visualizer Diagnosis Tool       61         8.1 Screen Configurations       63                                                                                                    |                                                                |   |
| 7.2.4 Updating IP Addresses       56         7.2.5 Applying Change of the Settings       57         7.3 Changing Port Number for MTConnect Adapter/MTConnect Agent       58         7.4 Error Messages       60         8 NC Visualizer Diagnosis Tool       61         8.1 Screen Configurations       63                                                                                                    |                                                                |   |
| 7.2.5 Applying Change of the Settings.       57         7.3 Changing Port Number for MTConnect Adapter/MTConnect Agent.       58         7.4 Error Messages.       60         8 NC Visualizer Diagnosis Tool       61         8.1 Screen Configurations       63                                                                                                    | 7.2.3 Deleting Devices                                         |   |
| 7.2.5 Applying Change of the Settings.       57         7.3 Changing Port Number for MTConnect Adapter/MTConnect Agent.       58         7.4 Error Messages.       60         8 NC Visualizer Diagnosis Tool       61         8.1 Screen Configurations       63                                                                                                    | 7.2.4 Updating IP Addresses                                    |   |
| 7.4 Error Messages                                                                                                    | 7.2.5 Applying Change of the Settings                          |   |
| 8 NC Visualizer Diagnosis Tool                                                                                                    | 7.3 Changing Port Number for MTConnect Adapter/MTConnect Agent |   |
| 8.1 Screen Configurations                                                                                                    | 7.4 Error Messages                                             |   |
| 8.1 Screen Configurations                                                                                                    | 8 NC Visualizer Diagnosis Tool                                 |   |
|                                                                                                    | -                                                              |   |
|                                                                                                    |                                                                |   |

## Contents

| 8.1.2 Under Diagnosis Screen                   | 64 |
|------------------------------------------------|----|
| 8.1.3 Diagnosis Result Screen                  |    |
| 8.1.4 Diagnosis Result Details Screen          |    |
| 8.1.5 Diagnostic Equipment List Screen         |    |
| 8.2 Operating Procedures                       |    |
| 8.2.1 Starting the Diagnosis                   |    |
| 8.2.2 Displaying Diagnosis Result Details      | 72 |
| 8.2.3 Displaying the Diagnostic Equipment List | 73 |
| 8.2.4 Outputting the log file                  | 73 |
| 8.3 Diagnosis Result                           | 74 |
|                                                |    |

1

## Outline

NC Visualizer is an operation monitoring application that visualizes the operating status of machine tools. NC Visualizer periodically collects operation information from multiple NCs that are connected via Ethernet, and sends the information through a web server to a web browser, which displays the information in a dashboard format.

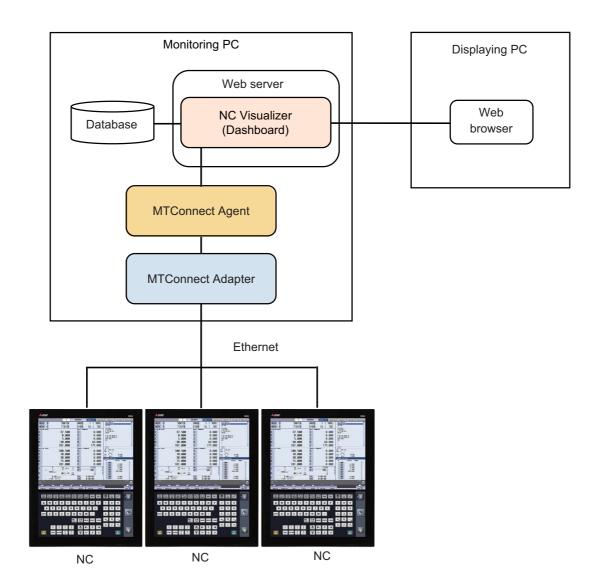

- (Note 1) NC Visualizer uses the port No. 8080.
- (Note 2) MTConnect Adapter uses the same quantity of port Nos. as NCs to be connected in the range of 7878 to 7927 to communicate with the Agent.
- (Note 3) MTConnect Agent uses the port No. 5000 by default to communicate with the dashboard screen.

2

# **NC Visualizer License**

## 2.1 NC Visualizer Licensing

A hardware key needs to be inserted in the USB port of your PC (server PC) to display the information of the NC machine tools on the NC Visualizer screen.

- The maximum number of NC units that can be displayed simultaneously in NC Visualizer is specified in the license agreement (\*1).

- Information on the licensed number of NC units can be viewed only on a PC with the hardware key inserted.

(\*1) The maximum number of NC units is 5, 10 or 30.

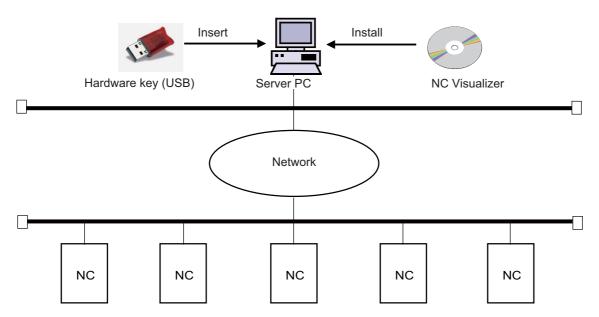

(Note) Insert only one hardware key in a PC.

3

# **Operating Environment**

**3 Operating Environment** 

## 3.1 NC Visualizer Operating Environment

NC Visualizer minimum system requirements

| ltem                       | Details                                                                                                    |
|----------------------------|----------------------------------------------------------------------------------------------------|
| os                         | Windows 7 SP1/8.1/10 (Version 1709, 1803)<br>(64-bit)                                                                                                    |
| Java execution environment | Java Runtime Environment 8 (JRE8)                                                                                                    |
| .NET Framework             | 4.6                                                                                                    |
| CPU                        | Intel Core i3 2Core 3.0 GHz or faster                                                                                                    |
| HD                         | For installation: 4 GB or more<br>* Some capacity for database and log data is also needed, depending on<br>the number of NC units to be connected. A capacity of 16 GB or more is<br>recommended for installation. |
| Memory                     | 8 GB or more                                                                                                    |

## 3.2 Operating Environment of the Dashboard

Tested environments

| Item                | Details                                                        |
|---------------------|----------------------------------------------------------------|
|                     | Microsoft Edge (Version: 38.14393.2068.0)                      |
| Browser             | Internet Explorer 11 (Version: 11.2189.1439.0)                 |
|                     | Google Chrome (Version: 65.0.3325.181)                         |
| Supported languages | Japanese, English, Chinese (Simplified), Chinese (Traditional) |

\* Note that the tested environments described here do not guarantee the product operation in the future.

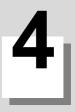

## Terms

The definitions of the terms used in this manual are given below.

| Term              | Description                                                                                                    |
|-------------------|----------------------------------------------------------------------------------------------------|
| Dashboard         | The function that displays the data obtained from the web server on a web browser of a client device (PC, tablet, or smartphone) in a graphical format. This term is also used to describe the actual dashboard screen. |
| Web server        | A service program that displays HTML documents or images in response to a request from a web browser.                                                                                                    |
| Database          | It refers to a collection of data or the system itself, which organizes and stores the data easy to be searched and used. The data obtained from NCs are stored.                                                        |
| MTConnect         | The communication protocol for machine tools for which MTConnect Institute has defined standards.                                                                                                    |
| MTConnect Agent   | The software to collect data that MTConnect Adapter retrieved from machine tools (NC), and delivers that data to the dashboard screen.                                                                                  |
| MTConnect Adapter | The software that communicates with machine tools (NC) to retrieve data, and deliver that data to MTConnect Agent.                                                                                                    |

# Installation and Setup

**5 Installation and Setup** 

### 5.1 Installation Outline

Follow the chart indicated below, install and set up NC Visualizer.

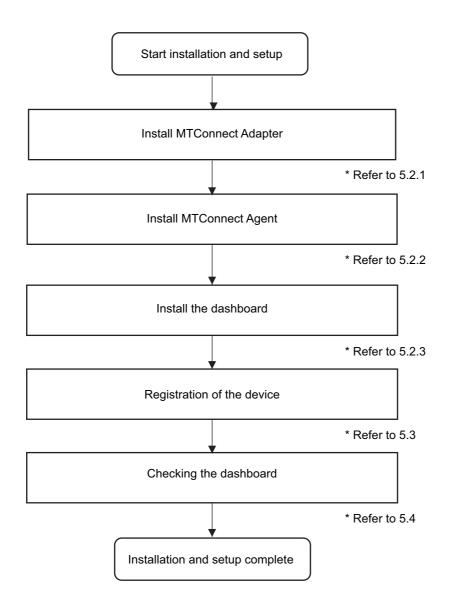

### **5.2 Installation Procedures**

- (1) Insert the NC Visualizer installation CD into the CD-ROM drive of the PC (Server PC).
- (2) Run the "Setup.exe" file in the installation CD.
  - \* Install all the software with an administrator account.
  - \* The installation screens are in Japanese when installing in a Japanese version of Windows, and in English when installing in a version of Windows other than Japanese.
  - \* When user account control is enabled for Windows 7, Windows 8.1, or Windows 10, the confirmation dialog below appears. Click [Yes] to start installation.

| •                                                                                                    | User Account Co                                                              | ontrol ×                           |  |  |  |
|----------------------------------------------------------------------------------------------------|------------------------------------------------------------------------------|------------------------------------|--|--|--|
|                                                                                                    | This file is from an untrusted location.<br>Are you sure you want to run it? |                                    |  |  |  |
| Program na<br>File origin:                                                                                                    | me: Setup.exe<br>Network drive                                               |                                    |  |  |  |
| Show details                                                                                                    |                                                                              | Yes No                             |  |  |  |
| This file is in a location outside your local network. Files from locations you don't<br>recognize can harm your PC. Only run this file if you trust the location. |                                                                              |                                    |  |  |  |
|                                                                                                    | <u>Chan</u>                                                                  | ge when these notifications appear |  |  |  |

(3) Each installer starts up in order of "MTConnect Adapter" "MTConnect Agent" and the dashboard screen, follow the instruction on the screen to install them.

5 Installation and Setup

#### 5.2.1 Installing MTConnect Adapter

- (1) A splash screen appears as the installer starts up.
- (2) The setup screen appears. Click [Next].

| NC Visuali | izer(Adapter) - InstallShield Wizard                                                                                                    | × |
|------------|----------------------------------------------------------------------------------------------------|---|
|            | Welcome to the InstallShield Wizard for NC<br>Visualizer(Adapter)<br>The InstallShield Wizard will install NC Visualizer(Adapter)<br>on your computer. To continue, click Next. |   |
|            |                                                                                                    |   |
|            | < Back Next > Cancel                                                                                                    |   |

(3) The end-user software license agreement appears. Read the contents carefully before clicking [Yes]. When [No] is clicked (you do not accept the agreement), the installation is cancelled.

| NC Visualizer(Adapter) - InstallShield Wizard                                                                                                    |  |  |  |  |
|----------------------------------------------------------------------------------------------------|--|--|--|--|
| License Agreement Please read the following license agreement carefully.                                                                                                    |  |  |  |  |
| Press the PAGE DOWN key to see the rest of the agreement.                                                                                                    |  |  |  |  |
| END-USER SOFTWARE LICENSE AGREEMENT The terms and conditions of this AGREEMENT shall apply to the software product which is described in the License Certificate ("SOFTWARE"). The term "SOFTWARE" shall include (1) any software program on any media, (2) its copies, and (3) any and all documents in connection with the SOFTWARE. MITSUBISHI ELECTRIC CORPORATION ("MITSUBISHI") will issue the License Certificate described above to you ("CUSTOMER") separately. |  |  |  |  |
| Do you accept all the terms of the preceding License Agreement? If you select No, the setup will close. To install NC Visualizer(Adapter), you must accept this agreement. InstallShield < <u>Back</u> YesNo                                                                                                    |  |  |  |  |

(4) The customer information dialog appears. Enter the user name and company name, and click [Next].

| NC Visualizer(Adapter) - InstallShield Wizard                          |
|------------------------------------------------------------------------|
| Customer Information<br>Please enter your information.                 |
| Please enter your name and the name of the company for which you work. |
| User Name:                                                             |
| Company Name:                                                          |
|                                                                        |
|                                                                        |
| InstallShield                                                          |

(5) Enter the product ID on "Input ProductID" screen, and click [Next].

| <br>Input ProductID                                                                            | ×   |
|------------------------------------------------------------------------------------------------|-----|
| Please enter the product ID of the product.<br>Please input in single byte English characters. |     |
|                                                                                                |     |
| <br><u> &lt; B</u> ack <u>N</u> ext > Can                                                      | cel |

(6) The screen for selecting the destination location appears. To change the destination location, click [Browse] and select a new destination folder. After setting the destination, click [Next].

| NC Visualizer(Adapter) - InstallShield W                                                                                                    | /izard ×         |
|----------------------------------------------------------------------------------------------------|------------------|
| Choose Destination Location for Application Files<br>Select folder where Setup will install application files.                                                             | 24               |
| Setup will install NC Visualizer(Adapter) in the following folder.<br>To install to this folder, click Next. To install to a different folder, click Br<br>another folder. | rowse and select |
| Destination Folder<br>C:\Program Files\MELSOFT\MTConnect\Adapter                                                                                                    | Browse           |
| InstallShield <u>Rack</u>                                                                                                    | xt > Cancel      |

5 Installation and Setup

(7) The screen for selecting the folder to store data file appears. To change the folder, click [Browse] and select a new destination. After setting the folder to store data file, click [Next].

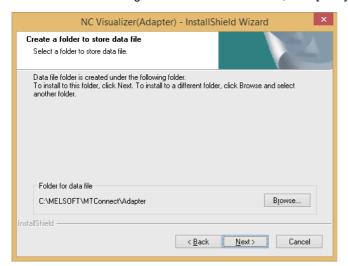

(8) The information for the installation is displayed. After checking the settings, click [Next] to start the installation.

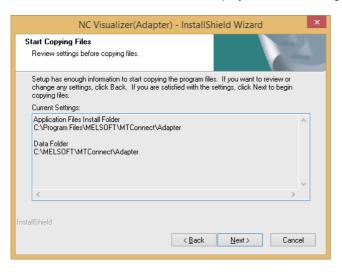

(9) When the installation is successfully completed, the "InstallShield Wizard Complete" screen appears. Click [Finish] to end the installation.

| NC Visual | izer(Adapter) - InstallShield Wizard                                                                                                    |
|-----------|----------------------------------------------------------------------------------------------------|
|           | InstallShield Wizard Complete<br>The InstallShield Wizard has successfully installed NC<br>Visualizer(Adapter). Click Finish to exit the wizard.<br>Continue on with the NC Visualizer installation process. |
|           | < <u>B</u> ack <b>Finish</b> Cancel                                                                                                    |

#### 5.2.2 Installing MTConnect Agent

(1) The setup screen appears. Click [Next].

| NCVisua | lizer(Agent) - InstallShield Wizard                                                                     | × |
|---------|----------------------------------------------------------------------------------------------------|---|
|         | Welcome to the InstallShield Wizard for<br>NCVisualizer(Agent)                                          |   |
|         | The InstallShield Wizard will install NCVisualizer(Agent) on<br>your computer. To continue, click Next. |   |
|         | < Back Next> Cancel                                                                                     |   |

(2) The screen for selecting the destination location appears. To change the destination location, click [Browse] and select a new destination folder. After setting the destination, click [Next].

| NCVisualizer(Agent) - InstallShield Wizard                                                                                                    |
|----------------------------------------------------------------------------------------------------|
| Choose Destination Location for Application Files<br>Select folder where Setup will install application files.                                                                           |
| Setup will install NCV isualizer (Agent) in the following folder.<br>To install to this folder, click Next. To install to a different folder, click Browse and select<br>another folder. |
| Destination Folder<br>C:\Program Files (x86)\MELSOFT\MTConnect\Agent Browse                                                                                                    |
| < <u>Back</u> Cancel                                                                                                    |

(3) The information for the installation is displayed. After checking the settings, click [Next] to start the installation.

| NCVisualizer(Agent) - InstallShield Wizard                                                                                                    | ×   |
|----------------------------------------------------------------------------------------------------|-----|
| Start Copying Files<br>Review settings before copying files.                                                                                                    |     |
| Setup has enough information to start copying the program files. If you want to review or<br>change any settings, click Back. If you are satisfied with the settings, click Next to begin<br>copying files. |     |
| Current Settings:                                                                                                    |     |
| Application Files Install Folder<br>C:\Program Files (x86)\MELSOFT\MTConnect\Agent                                                                                                    | ^   |
|                                                                                                    | ~   |
| < >>                                                                                                    |     |
| InstallShield<br>< <u>B</u> ack <u>N</u> ext > Can                                                                                                    | cel |

(4) When the installation is successfully completed, the "InstallShield Wizard Complete" screen appears. Click [Finish] to end the installation.

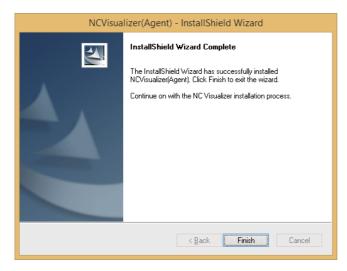

**5 Installation and Setup** 

#### 5.2.3 Installing the Dashboard

(1) The setup screen appears. Click [Next].

| NC Visualiz | zer(WebApps) - InstallShield Wizard                                                                        |
|-------------|----------------------------------------------------------------------------------------------------|
|             | Welcome to the InstallShield Wizard for NC<br>Visualizer(WebApps)                                          |
|             | The InstallShield Wizard will install NC Visualizer(WebApps)<br>on your computer. To continue, click Next. |
|             | < <u>B</u> ack <u>N</u> ext> Cancel                                                                        |

(2) The screen for selecting the destination location appears. To change the destination location, click [Browse] and select a new destination folder. After setting the destination, click [Next].

| NC Visualizer(WebApps) - InstallShield Wizard                                                                                                    |
|----------------------------------------------------------------------------------------------------|
| Choose Destination Location for Application Files<br>Select folder where Setup will install application files.                                                                            |
| Setup will install NC Visualizer(WebApps) in the following folder.<br>To install to this folder, click Next. To install to a different folder, click Browse and select<br>another folder. |
|                                                                                                    |
|                                                                                                    |
| Destination Folder C:\Program Files (x86)\MELSOFT\NC Visualizer Bjowse                                                                                                    |
|                                                                                                    |
| InstallShield Cancel                                                                                                    |
|                                                                                                    |

(3) The information for the installation is displayed. After checking the settings, click [Next] to start the installation.

| NC Visualizer(WebApps) - InstallShield Wizard                                                                                                    | ×    |
|----------------------------------------------------------------------------------------------------|------|
| Start Copying Files<br>Review settings before copying files.                                                                                                    |      |
| Setup has enough information to start copying the program files. If you want to review or<br>change any settings, click Back. If you are satisfied with the settings, click Next to begin<br>copying files. |      |
| Current Settings:                                                                                                    |      |
| Application Files Install Folder<br>C:\Program Files (x86)\MELSOFT\NC Visualizer<br>                                                                                                    | ~    |
| <                                                                                                    | >    |
| InstallShield<br>< <u>B</u> ack <u>N</u> ext > Ca                                                                                                    | ncel |

(4) When the installation is successfully completed, the "NC Visualizer Setup Complete" screen appears. Click [Finish] to end the installation.

| NC Visualiz | zer(WebApps) - InstallShield Wizard                                                                                                    |
|-------------|----------------------------------------------------------------------------------------------------|
|             | NC Visualizer Setup Complete<br>The InstallShield Wizard has successfully installed NC<br>Visualizer. Click Finish to exit the wizard. |
|             | < <u>B</u> ack <b>Finish</b> Cancel                                                                                                    |

\* Click [Finish] to start up NC Visualizer device information registration tool by default. Remove the check mark not to start the tool up.

Refer to "5.3 Registering Devices" for details of the device information registration tool.

## **5.3 Registering Devices**

Start up the device information registration tool after the installation, configure the settings of devices to be connected to NC Visualizer and to be displayed on it.

- \* When you removed the check mark on "NC Visualizer Setup Complete" screen, perform from step (1) indicated below. When you did not remove the check mark, perform from step (2).
- (1) Click [Start Menu] [All Programs] [MELSOFT Application] [NC Visualizer] [NC Visualizer Configuration].
- (2) Start up the device information registration tool, and then click [Device addition].
- (3) NCs on the same network are displayed in "List of devices on the network". Select the device to be connected to NC Visualizer and to be displayed on it, then click [->] button.

| List of devices on the | network         |   | List of devices to be ad | lded  |
|------------------------|-----------------|---|--------------------------|-------|
| NC serial number       | NC IP           |   | NC serial number         | NC IP |
| M8ZZ0000215            | 192.168.200.79  |   |                          |       |
| M801001163N            | 192.168.200.95  |   |                          |       |
| M7730950142            | 192.168.200.125 |   |                          |       |
| M80120V177N            | 192.168.200.153 |   |                          |       |
|                        |                 | ← |                          |       |
|                        |                 |   | Manual addition          |       |

(4) Selected NC is displayed in "List of device to be added". Repeat step (3) to add all NCs to be connected to NC Visualizer and to be displayed on it. Click [OK] after all NCs are added.

|                                               | Devi            | ce addition | screen                   |                 |  |
|-----------------------------------------------|-----------------|-------------|--------------------------|-----------------|--|
| Device information<br>Please select the devic |                 |             |                          |                 |  |
| List of devices on the r                      | network         |             | List of devices to be ac | ided            |  |
| NC serial number                              | NC IP           |             | NC serial number         | NC IP           |  |
| M8ZZ0000215                                   | 192.168.200.79  |             | M80120V177N              | 192.168.200.153 |  |
| M801001163N                                   | 192.168.200.95  |             |                          |                 |  |
| M7730950142                                   | 192.168.200.125 |             |                          |                 |  |
|                                               |                 | ←           |                          |                 |  |
| List update                                   |                 |             | Manual addition          |                 |  |
|                                               |                 |             |                          | OK Cancel       |  |

(5) Click [OK] to finish the device information registration tool after confirming NCs to be connected.

| evice informatior       |                                                                                   | screen                                                                                                    |
|-------------------------|-----------------------------------------------------------------------------------|----------------------------------------------------------------------------------------------------|
|                         | ormation.<br>t, detailed settings, and delete e<br>device has been changed, click | and the second second second second second second second second second second second second second second second |
| Device information list | NC IP                                                                             | Device addition                                                                                                  |
| M8ZZ0000215             | 192.168.200.79                                                                    |                                                                                                    |
| M801001163N             | 192.168.200.95                                                                    | Advanced Setting                                                                                                 |
| M7730950142             | 192.168.200.125                                                                   | Device deletion                                                                                                  |
|                         |                                                                                   |                                                                                                    |
|                         |                                                                                   | Update NCIP                                                                                                    |
| Number of dev           | rices:50 Number of rema                                                           | · · ·                                                                                                    |
| Number of dev           | rices:50 Number of rema                                                           | · · ·                                                                                                    |
| Number of dev           |                                                                                   | · · ·                                                                                                    |

\* An error dialog may be displayed due to the status of communication environment when step (2) or (3) is performed.

Refer to "7.2.1 Adding Devices" for details.

### **5.4 Dashboard Confirmation**

Check that the dashboard screen is displayed on web browser properly.

- (1) Insert the hardware key supplied with NC Visualizer to the PC (Server PC) in which NC Visualizer has been installed.
- (2) Display the dashboard screen referring to "6.2.1 Starting Up a Browser".
- (Note 1) To check that dashboard screen is displayed on the PC in which NC Visualizer has been installed, select [Start Menu] [All Programs] [MELSOFT Application] [NC Visualizer] [To NC Visualizer].
- (Note 2) When the dashboard is not displayed correctly, start the NC Visualizer diagnosis tool by selecting [All Programs] [MELSOFT Application] [NC Visualizer] [NC Visualizer Diagnosis] from the start menu. The tool can specify the cause of the problem. Refer to "8.2.1 Starting the Diagnosis" for details to operate the tool.

### 5.5 Changing the Settings

The settings of NC Visualizer can be changed using the device information registration tool. Refer to "7.2 Operating Procedures" for details on adding or deleting devices, and changing IP addresses.

### 5.6 Uninstallation

NC Visualizer can be uninstalled from the control panel.

Select [Control Panel] - [Programs] - [Uninstall a program] - [NC Visualizer], uninstall NC Visualizer.

(Note) Each application belongs to NC Visualizer is being installed individually. All applications must be deleted to uninstall NC Visualizer completely.

**NC Visualizer Instruction Manual** 

5 Installation and Setup

6

# **NC Visualizer Dashboard**

6 NC Visualizer Dashboard

### 6.1 Outline

The NC Visualizer Dashboard (hereafter dashboard) displays XML data obtained from NCs in a graphical format on the browser. Dashboard also can also display data history by using the DB connection tool to accumulate data. The following functions are available.

| Function  | Description                                                                            |
|-----------|----------------------------------------------------------------------------------------|
| Device    | Displays a list of the devices that are monitored.                                     |
| Operation | Displays the operation status of a device selected from the list on the device screen. |
| Result    | Displays a list of the operation results of the devices being monitored.               |
| Use       | Displays the power consumption amount, and temperature information.                    |
| Alarm     | Displays the details of alarms that are occurring.                                     |

6 NC Visualizer Dashboard

### **6.2 Operating Procedures**

Follow procedures 6.2.1 to 6.2.3 to display the dashboard.

#### 6.2.1 Starting Up a Browser

Start a browser on the PC (monitoring PC, tablet or smartphone), and connect to the following address.

#### Address:

http://[host]:8080/nc/index.html (\*1) (\*2)

(\*1) index.html may be omitted.

(\*2) Set the web server IP address to [host].

(Example http://\*\*\*.\*\*\*.\*\*\*.\*\*\*:8080/nc)

Refer to "5. Installation and Setup" for details."

#### When connecting to the above address, the device screen (below) appears.

|                                  |                   |                                | 11/22/2018, 7:12:04 PM |
|----------------------------------|-------------------|--------------------------------|------------------------|
| BND-2005W000 800W<br>M8ZZ0000215 | Machining program |                                | Ξ                      |
| i≣ Device                        | 🖌 Result 🔪 🖬 U    | se 🔪 🛆 Alarm                   |                        |
|                                  |                   |                                | prev 1 next            |
| Model type                       | NC serial No.     | Machine Type name/Manufacturer | Status                 |
| BND-2005W000 800W                | M8ZZ0000215       | Mitsubishi Electric            | Display                |
| BND-2009W000 E80                 | M801001163N       | Mitsubishi Electric            | Display                |
| BND-1012W000 M700VS              | M7730950142       | Mitsubishi Electric            | Display                |
| BND-1018W000 M70V                | M7720850143       | Mitsubishi Electric            | Display                |

Copyright (c) 2018 Mitsubishi Electric Corporation All Rights Reserved. BND-1808W000-A0D

6 NC Visualizer Dashboard

#### 6.2.2 Device Selection

With the device screen showing, click the [Display] button of a device to check the operation status. The screen changes to the operation screen.

Changing from the device screen to the operation screen is also possible by the following methods:

- When using a PC: Double-click the line

- When using a smartphone/tablet: Tap the line

| BND-2009W000 E80         M801001163N         Mitzubishi Electric         Display           BND-2009W000 K80         M8730950142         Mitzubishi Electric         Display                                                                                                    | Device screen       |                                                 |                                      |         |                   | Operation screen              |                       |                           |             |
|----------------------------------------------------------------------------------------------------|---------------------|-------------------------------------------------|--------------------------------------|---------|-------------------|-------------------------------|-----------------------|---------------------------|-------------|
| Image: Compared program (c)       Operation (c)       Operation (c)                                                                                                    | BND-2005W000 800W   | Machining program                               |                                      | 11/22/2 | $\langle \rangle$ |                               |                       | ximum number of licenses. |             |
| Denke         V persition         V result         Aum   prev 1 net           Model type         NC serial No.         Machine Type name,/Manufacturer         Status           BND-2005W000 680         Motion 163N         Metabiase Bennic         Display           BND-2005W000 680         Motion 175N         Metabiase Bennic         Display           BND-1012W000 M70V         M72055143         Metabiase Bennic         Display           Comprint () 2015 Minualish Bennic Corporation of Rights Reserved, Bio-38800000 A00         Display         Display <thdisplay< th=""> <thdisplay< th=""> <thdispla< td=""><td>M8ZZ0000215</td><td></td><td></td><td></td><td></td><td><br/>M8220000215 100</td><td></td><td></td><td></td></thdispla<></thdisplay<></thdisplay<>                                                                                                    | M8ZZ0000215         |                                                 |                                      |         |                   | <br>M8220000215 100           |                       |                           |             |
| Model type       NC serial No.       Machine Type name/Manulacturer       Statu       Display         BND-2005W000 800W       MacZ0000215       Minubahin Beetric       Display       Display <td>i≣ Device</td> <td>🖌 Result</td> <td>Use 📐 🛆 Alarm</td> <td></td> <td></td> <td>E Device / Operation / Result</td> <td>Use 2</td> <td>&amp; Alarm</td> <td></td>                                                                                                    | i≣ Device           | 🖌 Result                                        | Use 📐 🛆 Alarm                        |         |                   | E Device / Operation / Result | Use 2                 | & Alarm                   |             |
| Model type         NC areial No.         Machine Type name/Manufacturer         Statu           BND-20059W000 600W         M6Z2000215         Mitsubaite Benric         Istative         Istative         Istatit         Istatit         Istative<                                                                                                    |                     |                                                 |                                      |         | prev 1 next       |                               |                       |                           |             |
| Unit Discover in the conception of the conception of the conception | Model type          | NC serial No.                                   | Machine Type name/Manufacturer       | Status  |                   |                               |                       | switchin                  | 19          |
| BND-2009W000 E80     M801001163N     MEsubalty Electric     Display       BND-1012W000 //TOV/S     -     M732950142     Metubalty Electric     Display       BND-1012W000 //TOV/S     -     M732950143     Metubalty Electric     Display       Copyrante (2) 2015 Minutant Reserve (2010) Minutant Reserve (2010) Minutant Reserve (201                                                                                                    | BND-2005W000 800W   | M8ZZ0000215                                     | Mitsubishi Electric                  |         | Display           |                               | 2 Harrison 2          | Satura di Off             |             |
| BNO-10108/0000 M/TOV         MT2200550143         Mtsubulshe Bescrit         Disselary           Oppring 10 2010 Mtsubulshe Bescrit Copportion All Rights Reserved BIO-10007000-04/0         Disselary         0d/00 02/00 04/00 06/00 06/00 06/00 10/00 12/00 14/00 16/00 12/00 04/00         Disselary           Machining month         Figures Reserved BIO-1000700-04/0         Disselary         0d/00 02/00 04/00 06/00 06/00 06/00 10/00 12/00 14/00 16/00 12/00 04/00         Disselary           Machining month         Figures Reserved BIO-1000700-04/0         Disselary         0d/00 02/00 04/00 06/00 06/00 06/00 10/00 12/00 14/00 16/00 12/00 04/00         Disselary           Machining month         Figures Reserved BIO-1000700-04/0         Disselary         0d/00 02/00 04/00 06/00 06/00 06/00 10/00 12/00 14/00 16/00 12/00 04/00         Disselary           Machining month         Figures Reserved BIO-1000700-04/00         Figures Reserved BIO-1000700-04/00         Disselary         Disselary         Dissel                                                                                                    | BND-2009W000 E80    | M801001163N                                     | Mitsubishi Electric                  |         | Display           | 18h 30m 00s 30m 00s           | 30m 23s 1h<br>0.72%   | 00m 00s 0s                |             |
| Complete (g) 2010 Minulation Register Reserved: DIC-10000000-AUC         Current machining info.         S1<br>(Current machining info.         S1<br>(Current machining info.         Unit temp         Current machining info.         Unit temp         Current machining info.         Current machining info.         Current machining info.         S1<br>(Current machining info.         S1<br>(Current machi                                                                                                    | BND-1012W000 M700VS | M7730950142                                     | Mitsubishi Electric                  |         | Display           |                               |                       |                           |             |
| Current machining inflo.         Si         Machining monitor         Unit temp           Ciperation mode         AUTOALIC         FA (command rade(onm/min)         51           Kic status         StOHED         FA (command rade(onm/min)         51           Machining yrogiam         NO         To directed tool)         0.00           Machining stronger         NO         Micked tool)         0.00           Micked tool)         O         Micked tool)         0.00           Micked stool)         O         O         Micked tool)         0.00           Micked stool)         Signifie speed/Winny         Signifie speed/Winny                                                                                                    | BND-1018W000 M70V   | M7720850143                                     | Mitsubishi Electric                  |         | Display           | 00:00 02:00 04:00 06:00 08:0  | 0 10:00 12:00 14:00 1 | 6:00 18:00 20:00 22:0     | 0 00:00     |
| 51         51         51         51         62         Control of all (mm, min)         0.00           No dhining program         0         000         100         0.00         0.00         0.00         0.00         0.00         0.00         0.00         0.00         0.00         0.00         0.00         0.00         0.00         0.00         0.00         0.00         0.00         0.00         0.00         0.00         0.00         0.00         0.00         0.00         0.00         0.00         0.00         0.00         0.00         0.00         0.00         0.00         0.00         0.00         0.00         0.00         0.00         0.00         0.00         0.00         0.00         0.00         0.00         0.00         0.00         0.00         0.00         0.00         0.00         0.00         0.00         0.00         0.00         0.00         0.00         0.00         0.00         0.00         0.00         0.00         0.00         0.00         0.00         0.00         0.00         0.00         0.00         0.00         0.00         0.00         0.00         0.00         0.00         0.00         0.00         0.00         0.00         0.00         0.00         0.00<                                                                                                    | Copyr               | ight (c) 2018 Mitsubishi Electric Corporation J | NI Rights Reserved. BND-1808W000-A0D |         |                   |                               |                       |                           |             |
| Operation mode         AUTONATIC         FF. (command rate/(mm,/mm))         ····         Spindle         St         0 °C           NC status         STOPPEO         TC (should and stat/one)mmin)         0.000         To should and stat/one)mmin         0.000           N         0         N         0         M         0.000         To should and should mining and should mining and should minin                                                                                                    |                     |                                                 |                                      |         |                   | Current machining info.       | nonitor               | Unit temp                 |             |
| Kc tabut,         STOPED         IF (chail relationmy min)         0.000           Madhing program         0         100         Totalicitet tool)         0           N         0         0         0         0         0           N         0         0         0         0         0           0         0         0         0         0         0           0         0         0         0         0         0           0         0         0         0         0         0           0         0         0         0         0         0           0         0         0         0         0         0           0         0         0         0         0         0                                                                                                    |                     |                                                 |                                      |         |                   |                               |                       | Control unit              |             |
| Matchining program         0         0         0         0         0         0         0         0         0         0         0         0         0         0         0         0         0         0         0         0         0         0         0         0         0         0         0         0         0         0         0         0         0         0         0         0         0         0         0         0         0         0         0         0         0         0         0         0         0         0         0         0         0         0         0         0         0         0         0         0         0         0         0         0         0         0         0         0         0         0         0         0         0         0         0         0         0         0         0         0         0         0         0         0         0         0         0         0         0         0         0         0         0         0         0         0         0         0         0         0         0         0         0         0         0                                                                                                    |                     |                                                 |                                      |         |                   |                               |                       | opinore 3                 | i: 0°C      |
| N         0         M         Code         T           B         0         Powr 04 time         Powr 04 time         921 55m 211           Completed parts         0         5 (spindle speed/ly/min)         5 (spindle speed/ly/min) <td></td> <td></td> <td></td> <td></td> <td></td> <td></td> <td></td> <td></td> <td></td>                                                                                                    |                     |                                                 |                                      |         |                   |                               |                       |                           |             |
| B         O         Cumulative time           Completed parts         0         5 (spindle speedly/min)         5 1:         0 00%         Club and 3:                                                                                                    |                     |                                                 |                                      |         |                   |                               |                       |                           |             |
| Completed parts 0 S (spindle speed)(//min) S1: 0 (0) C)/de start 7h 03m 37s                                                                                                    |                     |                                                 |                                      |         |                   |                               |                       |                           |             |
|                                                                                                    |                     |                                                 |                                      |         |                   |                               |                       | Power ON time             | 92h 55m 21s |
| Cycle time Ds v                                                                                                    |                     |                                                 |                                      |         |                   |                               | ed)(r/min) \$1: 0 (0) | Cycle start               | 7h 03m 57s  |
|                                                                                                    |                     |                                                 |                                      |         |                   |                               |                       |                           |             |

#### 6.2.3 Changing Screens

Change screens by clicking the "tab menu".

When the browser is started (initial status), the device screen is shown, and the tabs other than [Device] and [Result] are disabled (cannot be selected). After following the procedure in "6.2.2 Device Selection" and changing to the operation screen, all tabs are enabled (can be selected).

|                                                       |                         |                                | 11/22/2018, 7:12:04 PM |
|-------------------------------------------------------|-------------------------|--------------------------------|------------------------|
| BND-2005W000 800W BND-2005W000 800W BND-2005W000 800W | achining program<br>100 | Tab menu                       |                        |
| i Device                                              | 🖌 Result 🔪 🝙 Us         | se 🔪 🛆 Alarm                   |                        |
|                                                       |                         |                                | prev 1 next            |
| Model type                                            | NC serial No.           | Machine Type name/Manufacturer | Status                 |
| BND-2005W000 800W                                     | M8ZZ0000215             | Mitsubishi Electric            | Display                |
| BND-2009W000 E80                                      | M801001163N             | Mitsubishi Electric            | Display                |
| BND-1012W000 M700VS                                   | M7730950142             | Mitsubishi Electric            | Display                |
| BND-1018W000 M70V                                     | M7720850143             | Mitsubishi Electric            | Display                |

t (c) 2018 Mitsubishi Electric Corporation All Rights Reserved. BND-1808W000-Al

#### The tab menu status is shown below.

| Displayed tab | Tab menu status    |                        |  |  |
|---------------|--------------------|------------------------|--|--|
| Displayed lab | At initial startup | After device selection |  |  |
| Device        | Enabled            | Enabled                |  |  |
| Operation     | Disabled           | Enabled                |  |  |
| Result        | Disabled           | Enabled                |  |  |
| Use           | Disabled           | Enabled                |  |  |
| Alarm         | Disabled           | Enabled                |  |  |

### 6.3 Details of Each Function

This section describes the specifications of each screen. The contents of each screen are refreshed every 500 milliseconds.

#### 6.3.1 Setting the Display

Clicking the 📃 icon on the device screen opens the display setting screen. Select the display language from the pull-down menu.

| Language | Japanese • |  |  |
|----------|------------|--|--|
|          |            |  |  |
|          | ОК         |  |  |

The following display languages can be set.

| ltem      | Setting                    | Default setting            | Remarks                      |
|-----------|----------------------------|----------------------------|------------------------------|
| Language  | Japanese (*1)              | Matches with the OS locale | Japanese, English, Chinese   |
| (Display  | English                    | (*2) (*3)                  | (Simplified) and Chinese     |
| language) | Chinese (Simplified) (*1)  |                            | (Traditional) are available. |
|           | Chinese (Traditional) (*1) |                            |                              |

(\*1) When the OS of the displaying device does not support the display language, the text is corrupted and it is not displayed correctly.

(\*2) Japanese OS: Japanese Chinese OS: Chinese

OS other than Japanese and Chinese: English

(\*3) The display format of the date and time for each display language is shown below.

| Language                                      | Display format (*4)                               | Example                                        |
|-----------------------------------------------|---------------------------------------------------|------------------------------------------------|
| Japanese                                      | YYYY/M/D HH:MM:SS<br>YYYY 年 M 月 D 日 HH:MM:SS      | 2018/1/6 14:48:33<br>2018 年 1 月 6 日 14:48:33   |
| English                                       | M/D/YYYY, HH:MM:SS XM<br>M/D/YYYY HH:MM:SS XM     | 1/6/2018, 2:48:33 PM<br>1/6/2018 2:48:33 PM    |
| Chinese (Simplified)<br>Chinese (Traditional) | YYYY/MM/DD XM HH:MM:SS<br>YYYY 年 M 月 D 日 HH:MM:SS | 2018/1/6 下午 2:48:33<br>2018 年 1 月 6 日 14:48:33 |

(\*4) Display may differ depending on the browser used.

#### 6.3.2 Device Screen

The device screen shows the operation status of the devices that are monitored in a list.

When moving the cursor over the list, the color of the mouse cursor changes so that the position of the mouse is easy to track.

Up to 20 devices can be displayed per page.

Use the browser's [back] and [forward] buttons to move to pages previously selected.

When accessing the dashboard from the browser for the first time, a license check is required. If the license check fails, the screen is disabled.

Also, when the number of connecting devices exceeds the number of devices specified in the license agreement, the devices are displayed in the order that they are registered on the XML schema definition file, but only for the number of devices specified in the license agreement.

Device screen (PC)

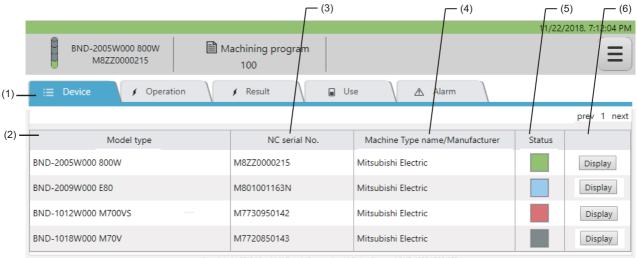

Copyright (c) 2018 Mitsubishi Electric Corporation All Rights Reserved. BND-1808W000-A0D

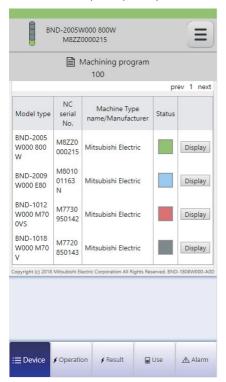

#### Device screen (smartphone)

# Display items

| No. | Item                           |                                                                                                    |                  | Details                                     |  |  |  |
|-----|--------------------------------|----------------------------------------------------------------------------------------------------|------------------|---------------------------------------------|--|--|--|
| (1) | Tab menu                       | Click a tab to change                                                                                                    |                  |                                             |  |  |  |
|     |                                | Refer to "6.2.3 Chan                                                                                                    |                  | eens" for details.                          |  |  |  |
| . , | Model type                     | Displays the model t                                                                                                    |                  |                                             |  |  |  |
| (3) | NC serial No.                  | Displays the NC serial No.                                                                                                    |                  |                                             |  |  |  |
| (4) | Machine type name/Manufacturer | r Displays the type name/manufacturer of the machine.                                                                                                    |                  |                                             |  |  |  |
| (5) | Status                         | Operation status is i                                                                                                    | ndicated b       | by five colors.                             |  |  |  |
|     |                                | Operation status                                                                                                    | Display<br>color | Details                                     |  |  |  |
|     |                                | Operating                                                                                                    | Green            | Automatic operation                         |  |  |  |
|     |                                | Stop                                                                                                    | Yellow           | Stopped during automatic operation          |  |  |  |
|     |                                | Alarm stop                                                                                                    | Red              | Stopped due to an alarm                     |  |  |  |
|     |                                | Stand-by                                                                                                    | Blue             | Before automatic operation                  |  |  |  |
|     |                                | Power OFF                                                                                                    | Grey             | Power is OFF, or communication is not made. |  |  |  |
|     |                                | [Operating]<br>Control device is being in automatic operation.<br>("Alarm stop" takes precedence over this status.)<br>[Stop]<br>Control device is being stopped or paused during automatic operation. |                  |                                             |  |  |  |
|     |                                | [Alarm stop]<br>Control device is being stopped during an alarm occurrence (operation<br>alarm, program error, servo alarm, system alarm or PLC alarm).                                                |                  |                                             |  |  |  |
|     |                                | [Stand-by]<br>The status other than that indicated above                                                                                                    |                  |                                             |  |  |  |
|     |                                | [Power OFF]<br>The power of control device is OFF, or the communication with the device is<br>not made.                                                                                                |                  |                                             |  |  |  |
| (6) | Display button                 | Clicking the display                                                                                                    | button cha       | anges the screen to the operation screen.   |  |  |  |

#### 6.3.3 Operation Screen

The operation screen shows the operation status of the device selected (clicked [Display] button) on the device screen.

Operation screen (PC)

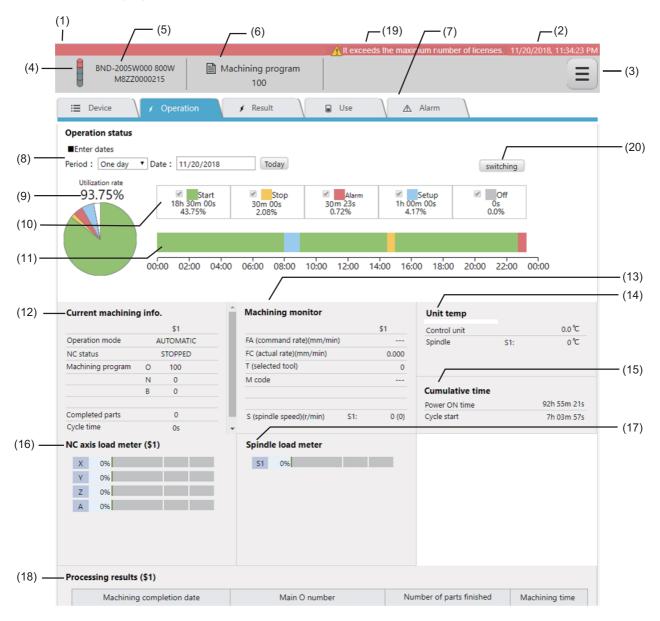

#### Operation screen (smartphone)

|                                                      | )5W000 80<br>ZZ0000215 | 5.883                    |                                 | Ξ                 |
|------------------------------------------------------|------------------------|--------------------------|---------------------------------|-------------------|
|                                                      | Machinir<br>100        | ng progi                 | ram                             |                   |
| Operation status                                     |                        |                          |                                 |                   |
| ■Enter dates<br>Period : One day<br>Date : 11/20/201 | ▼<br>8                 | Today                    | )                               | switching         |
| 93.75%<br>93.75%                                     | 2.0896                 | Alarm<br>Os<br>0.0%      | Setup<br>1h 00m<br>00s<br>4.17% | Off<br>Os<br>0.0% |
| 00:00 02:00 04:00 06:00 0                            |                        | T T T<br>4:00 16:00 18:0 |                                 | 1                 |
| Operation mode                                       |                        |                          | \$1<br>AUTOMAT                  | 10                |
| NC status                                            |                        |                          | ACTIVE                          |                   |
| Machining program                                    | 1                      | 0                        | 100                             |                   |
|                                                      |                        | N                        | 100                             |                   |
|                                                      |                        | В                        | 3061                            |                   |
| E Device Opera                                       | ntion 🖌 F              | Result                   | Use                             | <u>∧</u> Alarm    |

| No. | Item                                     | Details                                                                                                    |                                                                                                    |                                                 |            |                     |  |  |  |  |  |
|-----|------------------------------------------|----------------------------------------------------------------------------------------------------|----------------------------------------------------------------------------------------------------|-------------------------------------------------|------------|---------------------|--|--|--|--|--|
| (1) | Alarm information                        | <ul> <li>The information of one alarm is displayed at the top left of the screen.</li> <li>Alarm messages <ul> <li>(a) NC alarm message</li> <li>NC alarm occurrence (Common to all part systems)</li> <li>NC alarm occurrence (Each part system)</li> <li>(b) PLC alarm message</li> </ul> </li> <li>Priority ranking for alarm display</li> </ul>                                                                                                    |                                                                                                    |                                                 |            |                     |  |  |  |  |  |
|     |                                          | 1: NC alarm (Commo<br>2: NC alarm (Each pa<br>3: PLC alarm<br>■ Background colors                                                                                                    | <ol> <li>NC alarm (Common to all part systems)</li> <li>NC alarm (Each part system)</li> <li>PLC alarm</li> <li>Background colors and icons</li> </ol> |                                                 |            |                     |  |  |  |  |  |
|     |                                          | The background color<br>Operation status                                                                                                    | r of the scre                                                                                                    | Alarm message                                   | Font color | Backgrou<br>d color |  |  |  |  |  |
|     |                                          | Alarm                                                                                                    | 8                                                                                                    | EMG Emergency stop EXIN                         | White      | Red                 |  |  |  |  |  |
|     |                                          | Stopped                                                                                                    | <u>^</u>                                                                                                    | T02 Auto operation pause signal<br>ON 0204      | Black      | Yellow              |  |  |  |  |  |
|     |                                          | Operating                                                                                                    |                                                                                                    |                                                 | -          | Green               |  |  |  |  |  |
|     |                                          | Power OFF                                                                                                    |                                                                                                    |                                                 | -          | Gray                |  |  |  |  |  |
|     |                                          | Stand-by                                                                                                    |                                                                                                    |                                                 | -          | Blue                |  |  |  |  |  |
|     |                                          | eration stop                                                                                                    | page are                                                                                                    |                                                 |            |                     |  |  |  |  |  |
| (2) | Date/Time of data                        | The date and time of t<br>Refer to "6.3.1 Setting<br>The background color                                                                                                    | lisplay of dat                                                                                                    | e/time.                                         |            |                     |  |  |  |  |  |
|     |                                          | Alarm                                                                                                    |                                                                                                    |                                                 | White      | Red                 |  |  |  |  |  |
|     |                                          | Stopped                                                                                                    |                                                                                                    |                                                 | Black      | Yellow              |  |  |  |  |  |
|     |                                          | Operating                                                                                                    |                                                                                                    |                                                 | Black      | Green               |  |  |  |  |  |
|     |                                          | Power OFF                                                                                                    |                                                                                                    |                                                 | White      | Gray                |  |  |  |  |  |
|     |                                          | Stand-by                                                                                                    |                                                                                                    |                                                 | Black      | Blue                |  |  |  |  |  |
| (3) | Setting button                           | Clicking the setting bu<br>Refer to "6.3.1 Setting                                                                                                    | •                                                                                                    |                                                 |            |                     |  |  |  |  |  |
| (4) | Indicator light                          | Operation status is inc<br>For operation status of                                                                                                    |                                                                                                    | four colors.<br>refer to "6.3.2 Device Screen". |            |                     |  |  |  |  |  |
| (5) | Type information                         | Displays the type info<br>Line 1: Model type<br>Line 2: Serial No.                                                                                                    | rmation.                                                                                                    |                                                 |            |                     |  |  |  |  |  |
| (6) | Machining program                        | Displays the name of                                                                                                    | the machir                                                                                                    | ing program being executed.                     |            |                     |  |  |  |  |  |
| (7) | Tab menu                                 | Click a tab to change<br>Refer to "6.2.3 Chang                                                                                                    | ing Screen                                                                                                    |                                                 |            |                     |  |  |  |  |  |
| (8) | Specified period for<br>operation status | Specifies utilization rate or period for operation status.<br>The period can be selected from [One day], [Weekly], [Monthly], [3 months], [6 months] or<br>[Any period].<br>When [One day] or [Any period] is selected, the horizontal bar graph is displayed.<br>When the other option is selected, the vertical bar graph is displayed.<br>The date already input is not changed regardless of which option is selected.<br>When [Today] button is clicked, [One day] is input in "Period" column, and current date is input<br>in "Date" column. |                                                                                                    |                                                 |            |                     |  |  |  |  |  |

| No.  | ltem                        | Details                                                                                                    |                  |                                                                               |  |  |  |  |  |
|------|-----------------------------|----------------------------------------------------------------------------------------------------|------------------|-------------------------------------------------------------------------------|--|--|--|--|--|
| (9)  | Utilization rate            | The utilization rate is displayed as a pie chart.<br>The utilization rate for the time shown on the time series graph (11) below is displayed.<br>The display changes in the order of "Operation", "Stop", "Alarm stop", "Stand-by" and "Power<br>OFF".                                                                                                    |                  |                                                                               |  |  |  |  |  |
| (10) | Operation status<br>summary | The time and ratio for each operation status is displayed.<br>The utilization rate for the time shown on the time series graph (11) below is displayed.<br>To select display or non-display on the graph (11) by clicking the checkbox next to each item.                                                                                                    |                  |                                                                               |  |  |  |  |  |
| (11) | Time series graph           | <ul> <li>The time for each operation status is shown as a time series graph.</li> <li>The graph displays the data from "00:00 of the start date" to "00:00 of the next day of the end date (24:00 of the end date)".</li> <li>Hover the mouse over the graph to display start and end time for the selected item.</li> <li>When [One week] is selected for the period (indicated in item (8)), the graph of the week including the selected date is displayed, which starts Monday.</li> <li>When [One month] is selected for the period, the graph of the month including the selected date is displayed on a weekly basis.</li> <li>When [3 months] or [6 months] is selected for the period, the graph of the latest 3 months of 6 months including the selected date is displayed.</li> <li>When [Any period] is selected for the period, you can specify any desired period. Current date is set by default as both the start date and end date. Up to 7 days can be displayed on the graph. If the set end date is earlier than the start date, no data is displayed on the graph.</li> <li>The blank (white-colored) portion of the time series graph or the pie chart indicates the tim of "Server stopped". "Server stopped" means the state that the data-collecting server (the Pi in which NC Visualizer has been installed) stopped, or the state that NC Visualizer itself stopped. The data for operation status is not collected for that term.</li> </ul> |                  |                                                                               |  |  |  |  |  |
| (12) | Current machining           | Displays the following                                                                                                    | g machining      | information. "\$" indicates the part system No.                               |  |  |  |  |  |
|      | information                 | Item                                                                                                    | Unit             | Remarks                                                                       |  |  |  |  |  |
|      |                             | Operation mode                                                                                                    | None             |                                                                               |  |  |  |  |  |
|      |                             | NC status                                                                                                    | None             |                                                                               |  |  |  |  |  |
|      |                             | Machining program<br>- O No.<br>- N No.<br>- B No.                                                                                                    | None             |                                                                               |  |  |  |  |  |
|      |                             | Number of parts<br>finished                                                                                                    | None             |                                                                               |  |  |  |  |  |
|      |                             | Cycle time                                                                                                    | s                |                                                                               |  |  |  |  |  |
| (12) | Machining monitor           | Displays the following                                                                                                    | a voluoo         |                                                                               |  |  |  |  |  |
| (13) |                             | Displays the following values.                                                                                                    |                  |                                                                               |  |  |  |  |  |
|      |                             | Item<br>FA (command rate)                                                                                                    | Unit<br>mm/min   | Remarks This value is displayed when the unit for FC (actual rate)            |  |  |  |  |  |
|      |                             | FC (actual rate)                                                                                                    | mm/min<br>mm/rev | is "mm/min".<br>The display unit is decided according to the command<br>mode. |  |  |  |  |  |
|      |                             | T (selected tool)                                                                                                    | None             |                                                                               |  |  |  |  |  |
|      |                             | M code                                                                                                    | None             |                                                                               |  |  |  |  |  |
|      |                             | S (spindle speed)                                                                                                    | NONE             |                                                                               |  |  |  |  |  |
|      |                             | (a) Actual value<br>(b) Command value                                                                                                    | r/min            |                                                                               |  |  |  |  |  |
| (14) | Unit temperature            | Displays the following values.                                                                                                    |                  |                                                                               |  |  |  |  |  |
| 、    |                             | Item                                                                                                    | Unit             | Remarks                                                                       |  |  |  |  |  |
|      |                             | Control unit<br>(temperature)                                                                                                    | °C               |                                                                               |  |  |  |  |  |
|      |                             | Spindle (temperature                                                                                                    | e) °C            | Up to 8 axes                                                                  |  |  |  |  |  |
|      | 1                           | Johnano (comporaturo                                                                                                    | ·// 🗨            |                                                                               |  |  |  |  |  |

| No.  | Item                               |                                                                                                    |                                                                                | Details                                                                                                    |  |  |  |  |  |
|------|------------------------------------|----------------------------------------------------------------------------------------------------|--------------------------------------------------------------------------------|----------------------------------------------------------------------------------------------------|--|--|--|--|--|
| (15) | Cumulative time                    | Displays the following values.                                                                                                    |                                                                                |                                                                                                    |  |  |  |  |  |
|      |                                    | Item                                                                                                    | Unit                                                                           | Remarks                                                                                                    |  |  |  |  |  |
|      |                                    | Machining power ON time                                                                                                    | None                                                                           |                                                                                                    |  |  |  |  |  |
|      |                                    | Cycle start                                                                                                    | None                                                                           |                                                                                                    |  |  |  |  |  |
|      |                                    |                                                                                                    |                                                                                |                                                                                                    |  |  |  |  |  |
| (16) | NC axis load meter (\$1<br>to \$8) | systems)                                                                                                    |                                                                                | ation for each system as a meter display. (Up to 8 part<br>t system is displayed with the peak-holding state.                |  |  |  |  |  |
|      |                                    | Item                                                                                                    | Unit                                                                           | Remarks                                                                                                    |  |  |  |  |  |
|      |                                    |                                                                                                    | %                                                                              |                                                                                                    |  |  |  |  |  |
|      |                                    | 1 3 (1)                                                                                                    | %                                                                              |                                                                                                    |  |  |  |  |  |
|      |                                    | 3rd part system (\$3)                                                                                                    | %                                                                              |                                                                                                    |  |  |  |  |  |
|      |                                    |                                                                                                    | %                                                                              |                                                                                                    |  |  |  |  |  |
|      |                                    | 5th part system (\$5)                                                                                                    | %                                                                              |                                                                                                    |  |  |  |  |  |
|      |                                    | 6th part system (\$6)                                                                                                    | %                                                                              |                                                                                                    |  |  |  |  |  |
|      |                                    |                                                                                                    | %                                                                              |                                                                                                    |  |  |  |  |  |
|      |                                    | 7th part system (\$7)                                                                                                    |                                                                                |                                                                                                    |  |  |  |  |  |
|      |                                    | 8th part system (\$8)                                                                                                    | %                                                                              |                                                                                                    |  |  |  |  |  |
| (17) | Spindle load meter                 |                                                                                                    |                                                                                | tion as a meter display. (Up to 8 axes)<br>with the peak-holding state.<br>Remarks                                           |  |  |  |  |  |
|      |                                    | Spindle load meter                                                                                                    | %                                                                              |                                                                                                    |  |  |  |  |  |
|      |                                    | •                                                                                                    |                                                                                |                                                                                                    |  |  |  |  |  |
| (18) | Processing results (\$1            | Displays the processir                                                                                                    | ng results (la                                                                 | atest 100 items) for each part system.                                                                                       |  |  |  |  |  |
|      | to \$8)                            | Item                                                                                                    | Unit                                                                           | Remarks                                                                                                    |  |  |  |  |  |
|      |                                    | Machining completion date                                                                                                    | None                                                                           | Refer to "6.3.1 Setting the Display" for the format for the display of date/time.                                            |  |  |  |  |  |
|      |                                    | Main O number                                                                                                    | None                                                                           |                                                                                                    |  |  |  |  |  |
|      |                                    | Number of parts<br>finished                                                                                                    | None                                                                           |                                                                                                    |  |  |  |  |  |
|      |                                    | Machining time                                                                                                    | None                                                                           |                                                                                                    |  |  |  |  |  |
|      |                                    |                                                                                                    |                                                                                |                                                                                                    |  |  |  |  |  |
| (19) | Warning message                    | devices exceeds the r                                                                                                    | number of d                                                                    | isplayed in cases such as when the number of connected<br>evices specified in the license agreement.                         |  |  |  |  |  |
|      |                                    | The font colors and background colors are the same as (1) alarm information.<br>Refer to "6.5 Messages" for the details of the messages. |                                                                                |                                                                                                    |  |  |  |  |  |
| (20) | Display change button              | Switches the display o<br>the graph direction bet<br>display of each graph<br>- The vertical bar grap                                    | f the time se<br>tween vertic<br>is as follow<br>oh displays t<br>raph display | eries graph explained in item (11). Click this button to switch al and horizontal. When the multiple dates are selected, the |  |  |  |  |  |

#### 6.3.4 Result Screen

The result screen shows a list of the results for each device.

A time period (up to one month) can be specified.

The items displayed are the same as items: (9) Utilization rate, (10) Operation status summary, and (11) Time series graph in "6.3.3 Operation Screen".

\* These items for all registered devices are displayed.

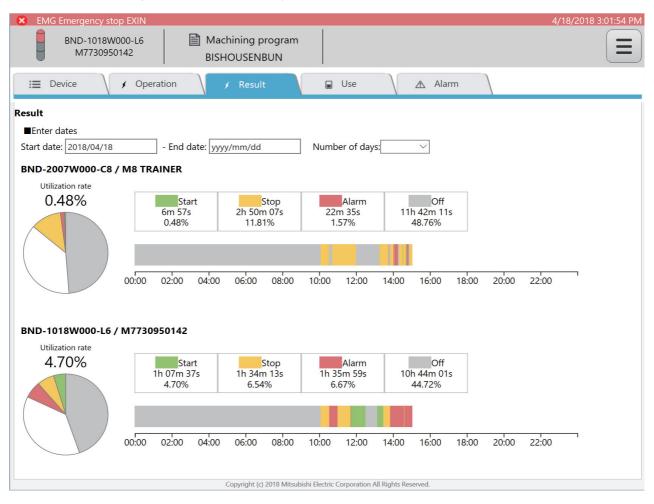

#### 6.3.5 Use Screen

The use screen shows the consumption information of the device selected (clicked [Display] button) on the device screen.

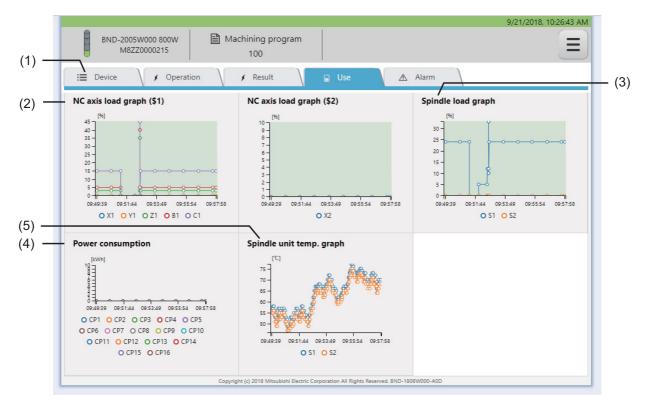

| No. | ltem                        |                                                   | Details                                                                                                    |  |  |  |
|-----|-----------------------------|---------------------------------------------------|----------------------------------------------------------------------------------------------------|--|--|--|
| -   |                             |                                                   |                                                                                                    |  |  |  |
| (1) | Tab menu                    | Click a tab to change scr                         |                                                                                                    |  |  |  |
| (=) |                             | Refer to "6.2.3 Changing                          |                                                                                                    |  |  |  |
| (2) | NC axis load graph (\$1) to | Displays the NC axis load information as a graph. |                                                                                                    |  |  |  |
|     | (\$8)                       | Graph display details                             |                                                                                                    |  |  |  |
|     |                             | (a) Horizontal axis: Time                         |                                                                                                    |  |  |  |
|     |                             | (b) Vertical axis: NC axis                        | load value (%)                                                                                                    |  |  |  |
|     |                             | ■ Display items                                   |                                                                                                    |  |  |  |
|     |                             | Item                                              | Remarks                                                                                                    |  |  |  |
|     |                             | 1st part system (\$1) to<br>8th part system (\$8) | Linear axis/Rotary axis: 1 to 12 axes                                                                                                    |  |  |  |
|     |                             |                                                   |                                                                                                    |  |  |  |
| (3) | Spindle load graph          | Displays the spindle load                         | l information as a graph.                                                                                                    |  |  |  |
|     |                             | Graph display details                             |                                                                                                    |  |  |  |
|     |                             | (a) Horizontal axis: Time                         |                                                                                                    |  |  |  |
|     |                             | (b) Vertical axis: Spindle                        | load value (%)                                                                                                    |  |  |  |
|     |                             | ■ Display items                                   |                                                                                                    |  |  |  |
|     |                             | Item                                              | Remarks                                                                                                    |  |  |  |
|     |                             | 1st spindle to 8th spindle                        |                                                                                                    |  |  |  |
|     |                             |                                                   |                                                                                                    |  |  |  |
| (4) | Power consumption           | Displays the power cons                           | umption as a graph.                                                                                                    |  |  |  |
|     |                             | Graph display details                             |                                                                                                    |  |  |  |
|     |                             | (a) Horizontal axis: Time                         |                                                                                                    |  |  |  |
|     |                             | (b) Vertical axis: Power o                        | consumption (kWh)                                                                                                    |  |  |  |
|     |                             | Display items                                     |                                                                                                    |  |  |  |
|     |                             | Item                                              | Remarks                                                                                                    |  |  |  |
|     |                             | Power consumption                                 |                                                                                                    |  |  |  |
| (5) |                             | Disaless the second state second                  | As we want the second second |  |  |  |
| (5) | Spindle unit temperature    | Displays the spindle unit                         | temperature as a graph.                                                                                                    |  |  |  |
|     | graph                       | Graph display details                             | (4:                                                                                                    |  |  |  |
|     |                             | (a) Horizontal axis: Time                         |                                                                                                    |  |  |  |
|     |                             | (b) vertical axis: Temper                         | ature of each spindle (°C)                                                                                                    |  |  |  |
|     |                             | Display items                                     |                                                                                                    |  |  |  |
|     |                             | Item                                              | Remarks                                                                                                    |  |  |  |
|     |                             | Spindle unit temperature                          |                                                                                                    |  |  |  |
|     |                             |                                                   |                                                                                                    |  |  |  |

#### 6.3.6 Alarm Screen

The alarm screen shows the alarms occurring, the alarm history, and the 10 most frequent alarms for the device selected (clicked [Display] button) on the device screen.

| BND-2005W000 8<br>M8ZZ000021                                                                                                    |                                                                  | Machining program                                                                                                    |                                                                   |           |        |       |          |       | 11    | /30/20 | 18, 10 | ):24 |
|----------------------------------------------------------------------------------------------------|------------------------------------------------------------------|----------------------------------------------------------------------------------------------------|-------------------------------------------------------------------|-----------|--------|-------|----------|-------|-------|--------|--------|------|
| E Device                                                                                                    | Operation                                                        | 🖌 🖌 Result                                                                                                    | Use                                                               |           | Ala    | arm   |          |       |       |        |        |      |
| Alarm info.<br>EMG Emergency stop                                                                                                    | EXIN                                                             | \$1                                                                                                    |                                                                   | X         |        |       |          |       |       |        |        |      |
| Alarm history                                                                                                    |                                                                  |                                                                                                    | TOP 10 mo                                                         | st frequ  | uent a | alarm | 5        |       |       |        |        |      |
| Date of alarm occurrence                                                                                                    | Alarm number                                                     | Alarm message                                                                                                    | [Count]                                                           |           |        |       |          |       |       |        |        |      |
| 11/30/2018, 10:24:30 AM                                                                                                    | EMG                                                              | Emergency stop EXIN \$1                                                                                                    | 22 -                                                              |           |        |       |          |       |       |        |        |      |
| 11/30/2010, 10.24.30 AIVI                                                                                                    |                                                                  |                                                                                                    |                                                                   |           |        |       |          |       |       |        |        |      |
| 11/30/2018, 10:23:48 AM                                                                                                    |                                                                  | A0001 USER PLC ERROR 0000'                                                                                                    | 20 - 20                                                           |           |        |       |          |       |       |        |        |      |
|                                                                                                    | PLC:                                                             | 3 3 1                                                                                                    | 20 - 20<br>18 -                                                   |           |        |       |          |       |       |        |        |      |
| 11/30/2018, 10:23:48 AM                                                                                                    | PLC:<br>EMG                                                      | A0001 USER PLC ERROR 0000                                                                                                    | 20 -<br>18 -<br>16 -                                              |           |        |       |          |       |       |        |        |      |
| 11/30/2018, 10:23:48 AM<br>11/30/2018, 10:23:38 AM                                                                                                    | PLC:<br>EMG<br>EMG                                               | A0001 USER PLC ERROR 0000'<br>Emergency stop SPIN \$1                                                                                                    | 20 -<br>18 -<br>16 -<br>14 -                                      | 12        |        |       |          |       |       |        |        |      |
| 11/30/2018, 10:23:48 AM<br>11/30/2018, 10:23:38 AM<br>11/30/2018, 10:23:37 AM                                                                                                    | PLC:<br>EMG<br>EMG<br>EMG                                        | A0001 USER PLC ERROR 0000 <sup>o</sup><br>Emergency stop SPIN \$1<br>Emergency stop EXIN \$1                                                                                                    | 20 -<br>18 -<br>16 -<br>14 -<br>12 -                              | 12        |        |       |          |       |       |        |        |      |
| 11/30/2018, 10:23:48 AM<br>11/30/2018, 10:23:38 AM<br>11/30/2018, 10:23:37 AM<br>11/30/2018, 10:23:31 AM                                                                                                    | PLC:<br>EMG<br>EMG<br>EMG<br>P232                                | A0001 USER PLC ERROR 0000 <sup>o</sup><br>Emergency stop SPIN \$1<br>Emergency stop EXIN \$1<br>Emergency stop EXIN \$1                                                                                                | 20 -<br>18 -<br>16 -<br>14 -<br>12 -<br>10 -                      | 12        | 8      | 8     |          |       |       |        |        |      |
| 11/30/2018, 10:23:48 AM<br>11/30/2018, 10:23:38 AM<br>11/30/2018, 10:23:37 AM<br>11/30/2018, 10:23:31 AM<br>11/30/2018, 10:23:17 AM                                                                                  | PLC:<br>EMG<br>EMG<br>P232<br>PLC:                               | A0001 USER PLC ERROR 0000'<br>Emergency stop SPIN \$1<br>Emergency stop EXIN \$1<br>Emergency stop EXIN \$1<br>No program No. 0 0 \$1                                                                                  | 20 -<br>18 -<br>16 -<br>14 -<br>12 -<br>10 -<br>8 -               | 12        | 8      | 8     | 7        | 7     |       |        |        |      |
| 11/30/2018, 10:23:48 AM<br>11/30/2018, 10:23:38 AM<br>11/30/2018, 10:23:37 AM<br>11/30/2018, 10:23:31 AM<br>11/30/2018, 10:23:17 AM<br>11/30/2018, 10:23:10 AM                                                       | PLC:<br>EMG<br>EMG<br>EMG<br>P232<br>PLC:<br>EMG                 | A0001 USER PLC ERROR 0000'<br>Emergency stop SPIN \$1<br>Emergency stop EXIN \$1<br>Emergency stop EXIN \$1<br>No program No. 0 0 \$1<br>A0001 USER PLC ERROR 0000'                                                    | 20 -<br>18 -<br>14 -<br>12 -<br>10 -<br>8 -<br>6 -                | 12        | 8      | 8     | 7        | 7     |       |        |        |      |
| 11/30/2018, 10:23:48 AM<br>11/30/2018, 10:23:38 AM<br>11/30/2018, 10:23:37 AM<br>11/30/2018, 10:23:31 AM<br>11/30/2018, 10:23:17 AM<br>11/30/2018, 10:23:10 AM<br>11/30/2018, 10:22:56 AM                            | PLC:<br>EMG<br>EMG<br>EMG<br>P232<br>PLC:<br>EMG<br>P232         | A0001 USER PLC ERROR 0000'<br>Emergency stop SPIN \$1<br>Emergency stop EXIN \$1<br>Emergency stop EXIN \$1<br>No program No. 0 0 \$1<br>A0001 USER PLC ERROR 0000'<br>Emergency stop EXIN \$1                         | 20 -<br>18 -<br>14 -<br>12 -<br>10 -<br>8 -<br>6 -<br>4 -         | 12        | 8      | 8     | 7        | 7     | 2     | 2      |        |      |
| 11/30/2018, 10:23:48 AM<br>11/30/2018, 10:23:38 AM<br>11/30/2018, 10:23:37 AM<br>11/30/2018, 10:23:31 AM<br>11/30/2018, 10:23:17 AM<br>11/30/2018, 10:23:10 AM<br>11/30/2018, 10:22:56 AM<br>11/30/2018, 10:22:56 AM | PLC:<br>EMG<br>EMG<br>EMG<br>P232<br>PLC:<br>EMG<br>P232<br>PLC: | A0001 USER PLC ERROR 0000<br>Emergency stop SPIN \$1<br>Emergency stop EXIN \$1<br>Emergency stop EXIN \$1<br>No program No. 0 0 \$1<br>A0001 USER PLC ERROR 0000<br>Emergency stop EXIN \$1<br>No program No. 0 0 \$1 | 20 -<br>18 -<br>16 -<br>14 -<br>12 -<br>10 -<br>8 -<br>6 -<br>4 - | 12<br>EMG | 00 M0  | 050   | 7<br>EMG | 7 PLO | 2 EMG | P232   | 1 EMG  |      |

# Display items

| No. | Item                           |                                                                                                    | Details                                                                           |  |  |  |
|-----|--------------------------------|----------------------------------------------------------------------------------------------------|-----------------------------------------------------------------------------------|--|--|--|
| (1) | Tab menu                       | Click a tab to change screen.<br>Refer to "6.2.3 Changing Screens" for details.                                                                                                    |                                                                                   |  |  |  |
| (2) | Alarm information              | <ul> <li>Displays the alarm information for all the alarms occurring.</li> <li>■ Priority ranking for alarm display</li> <li>1: NC alarm message (Common to all part systems)</li> <li>2: NC alarm message (Each part system)</li> <li>3: PLC alarm message</li> </ul> |                                                                                   |  |  |  |
|     |                                | ■ Display items<br>Item                                                                                                    | Remarks                                                                           |  |  |  |
|     |                                | NC alarm message<br>Common to all part systems<br>Each part system                                                                                                    |                                                                                   |  |  |  |
|     |                                | PLC alarm message                                                                                                    |                                                                                   |  |  |  |
| (3) | Alarm history                  | Displays the alarm history as a<br>■ Display items                                                                                                    | a list.                                                                           |  |  |  |
|     |                                | Item                                                                                                    | Remarks                                                                           |  |  |  |
|     |                                | Date of alarm occurrence                                                                                                    | Refer to "6.3.1 Setting the Display" for the format for the display of date/time. |  |  |  |
|     |                                | NC alarm message<br>Common to all part systems<br>Each part system                                                                                                    |                                                                                   |  |  |  |
|     |                                | PLC alarm message                                                                                                    |                                                                                   |  |  |  |
| (4) | Top 10 most frequent<br>alarms | Displays the 10 most frequent                                                                                                    | alarms that have occurred.                                                        |  |  |  |
|     |                                | Miscellaneous function:<br>Moving the cursor over the bai                                                                                                    | r chart for each alarm displays the alarm message.                                |  |  |  |

# **6.4 Restrictions**

- (1) When data is not being collected from the machine, "- -" is displayed.
- (2) Multiple connections to one device from multiple NC Visualizers using different web servers is not possible.
- (3) EcoMonitorLight is required to display the power consumption. EcoMonitorLight supports M8 Series.
- (4) The number of the alarm history items to be displayed is limited according to the environment.
- (5) A language for displaying each alarm message depends on the display language specified in the NC when an alarm has occurred (parameter "#1043 lang").

# 6.5 Messages

The messages that dashboard outputs appear at the top of the browser (where the alarm messages appear).

| Message                                               | Details                                                                                                  |
|-------------------------------------------------------|----------------------------------------------------------------------------------------------------|
| Communication Error. Failed to connect to the server. | Communication with the web server failed.                                                                |
| Data is invalid.                                      | The data obtained is an incorrect value.                                                                 |
| You have no license key.                              | There was no license key at the license check.                                                           |
| It exceeds the maximum number of licenses.            | At the license check, the requested number of devices exceeded the maximum number of connecting devices. |

# 6.6 Troubleshooting

| Symptom                                 | Remedy                                                                                                    |
|-----------------------------------------|----------------------------------------------------------------------------------------------------|
|                                         | The web server may not be running.<br>Start the web server.                                                                                                    |
| The data does not appear on the screen. | Connection with the NC failed, or MTConnect Adapter failed to<br>read the files from the NC.<br>Review the device configuration.<br>When the device configuration has been changed, display the<br>data after clearing the cache memory of the browser. |

7

# **Device Information Registration Tool**

Various setting for NC Visualizer can be set using device information registration tool.

\* Administrator authority is required to stat the device information registration tool.

# 7.1 Screen Configurations

Screen configurations of device information registration tool are as follows.

#### 7.1.1 Device Information Display Screen (Initial Start-up Screen)

When device information registration tool starts up, the following initial screen is displayed. Device information configured in NC Visualizer are displayed.

You can add, change or delete device information by using buttons on this screen.

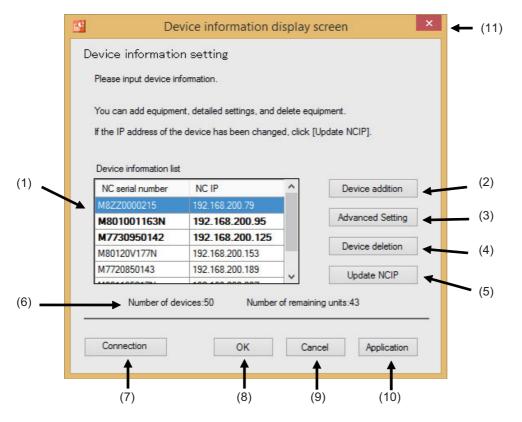

| No.  | Item                                    |                                                                                                    | Details                                                      |  |  |  |
|------|-----------------------------------------|----------------------------------------------------------------------------------------------------|--------------------------------------------------------------|--|--|--|
| (1)  |                                         | Device information configured in NC Visualizer and contents changed by using the buttor explained item (2), (3), (4) or (5).<br>Information which is added or deleted (of non-applicable device) is displayed in bold.<br>The display of the items in the list can be switched between the ascending- and descending-order by clicking item title. |                                                              |  |  |  |
|      |                                         | Item                                                                                                    | Details                                                      |  |  |  |
|      |                                         | NC serial number                                                                                                    | Displays the serial numbers of NCs to be connected.          |  |  |  |
|      |                                         | NC IP                                                                                                    | Displays IP addresses of NCs to be connected.                |  |  |  |
|      |                                         | Adds device information to be connected. When a new device is to be connected, the information of that is obtained automatically. Displays the device addition screen.                                                                                                    |                                                              |  |  |  |
| (3)  |                                         | Changes the information of the device selected in the list (1).<br>Displays the device information detailed setting screen.                                                                                                    |                                                              |  |  |  |
| (4)  | Device deletion button                  | Deletes the information of the d                                                                                                    | evice selected in the list (1).                              |  |  |  |
| (5)  | Update NCIP button                      | Acquires IP information for all th<br>in the list (1).                                                                                                    | ne NCs again based on the NC serial numbers displayed        |  |  |  |
| (6)  | License status                          | Displays the total number of connectable NCs and the remaining number of connectable NCs<br>NCs<br>When the hardware key is not inserted, "-" is displayed for the number.                                                                                                    |                                                              |  |  |  |
|      | Connection (information setting) button | After a warning dialog is displayed, Agent port number setting screen to set the port number which is opened by the Agent is displayed.                                                                                                    |                                                              |  |  |  |
| (8)  | OK button                               | Configures NC Visualizer in the                                                                                                    | setting displayed in the list (1), and ends the application. |  |  |  |
| (9)  | Cancel button                           | Cancels the addition, change or application.                                                                                                    | deletion for the item which is not applied yet, and ends the |  |  |  |
| (10) | Application button                      | Configures NC Visualizer in the                                                                                                    | setting displayed in the list (1).                           |  |  |  |
| (11) | × button                                | Cancels the addition, change or application.                                                                                                    | deletion for the item which is not applied yet, and ends the |  |  |  |

#### **NC Visualizer Instruction Manual**

#### 7 Device Information Registration Tool

#### Warning dialog

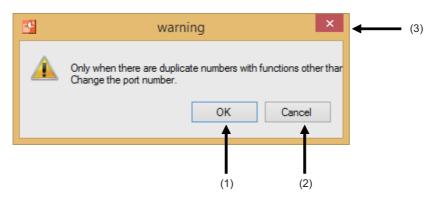

#### Display items

| No. | Item          | Details                                                                    |
|-----|---------------|----------------------------------------------------------------------------|
| (1) | OK button     | Closes the warning dialog to display the Agent port number setting screen. |
| (2) | Cancel button | Closes the warning dialog.                                                 |
| (3) | × button      | Closes the warning dialog.                                                 |

#### Agent port number setting screen

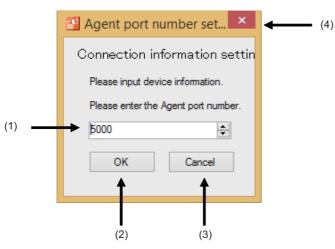

| No. | ltem              | Details                                                                                                    |
|-----|-------------------|----------------------------------------------------------------------------------------------------|
| (1) | Agent port number | Sets the port number which is opened by the Agent. The value is set by default.<br>Change the port number only when there are duplicate numbers with functions other than<br>NC Visualizer. |
| (2) | OK button         | Applies the change to close the Agent port number setting screen.                                                                                                    |
| (3) | Cancel button     | Cancels the change to close the Agent port number setting screen.                                                                                                    |
| (4) | × button          | Cancels the change to close the Agent port number setting screen.                                                                                                    |

## 7.1.2 Device Addition Screen

You can add a new device to be monitored by NC Visualizer.

There are two types of method to add a new device as follows:

- Select a device on the network.
- Enter the serial number or IP address of an NC manually.

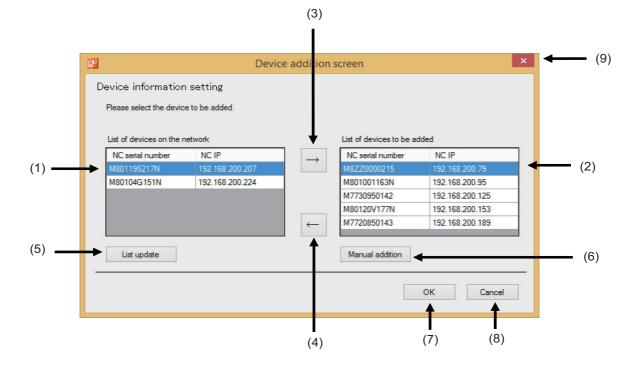

| No. | ltem                              | Details                                                                                                    |
|-----|-----------------------------------|----------------------------------------------------------------------------------------------------|
| (1) | List of devices on the<br>network | Displays the devices on the network.<br>The device which has already been added is not displayed.                                                                                          |
| (2) | List of devices to be<br>added    | Displays the device which has already been added and the device to be added.                                                                                                    |
| (3) | Device addition button            | Adds the device selected in the list (1) to the list (2).                                                                                                    |
| (4) | Addition cancel button            | Deletes the device selected in the list (2).                                                                                                    |
| (5) | List update button                | Updates the information displayed in the list (1).                                                                                                    |
| (6) | Manual addition button            | Displays the device information setting screen to manually enter the serial number or IP address of the device to be added.                                                                |
| (7) | OK button                         | Adds the devices displayed in the list (2) to the list (1) of the device information display screen (the initial start-up screen) (refer to 7.1.1), and closes the device addition screen. |
| (8) | Cancel button                     | Cancels addition to close the device addition screen.                                                                                                    |
| (9) | × button                          | Cancels addition to close the device addition screen.                                                                                                    |

#### **NC Visualizer Instruction Manual**

#### 7 Device Information Registration Tool

Device information setting screen

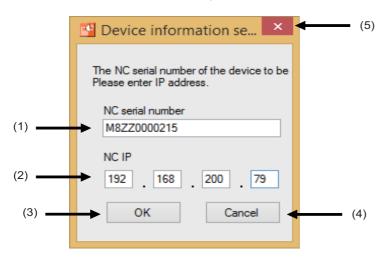

| No. | Item                                                      | Details                                                          |  |  |  |  |
|-----|-----------------------------------------------------------|------------------------------------------------------------------|--|--|--|--|
| (1) | NC serial number                                          | Enter the serial numbers of an NC to be added.                   |  |  |  |  |
| (2) | NC IP address Enter the IP address of the NC to be added. |                                                                  |  |  |  |  |
| (3) | OK button                                                 | Applies addition to close the device information setting screen. |  |  |  |  |
| (4) | Cancel button                                             | Cancels addition to close the device information setting screen. |  |  |  |  |
| (5) | × button                                                  | Cancels addition to close the device information setting screen. |  |  |  |  |

## 7.1.3 Device Information Detailed Setting Screen

You can set the detailed information of the device selected on the device information display screen. In the initial state, it is not possible to change the setting for each items on this screen. To set the detailed information to press [Manual input] button.

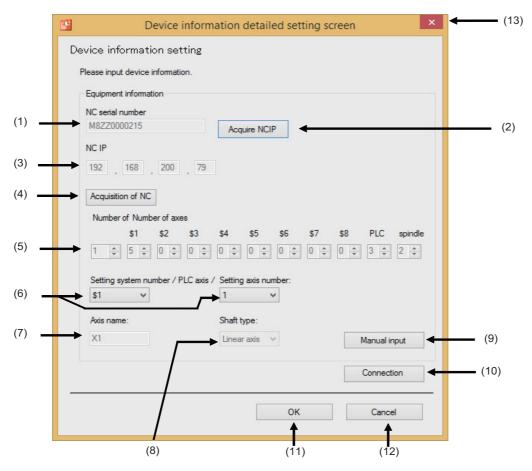

| Na    | lée ve                                                    | Details                                                                                                    |  |  |  |  |
|-------|-----------------------------------------------------------|----------------------------------------------------------------------------------------------------|--|--|--|--|
| No.   | ltem                                                      |                                                                                                    |  |  |  |  |
| (1)   | NC serial number                                          | Enter the serial number of an NC to be connected.                                                                                                    |  |  |  |  |
| (2)   | Acquire NCIP button                                       | Acquires IP information for the NC displayed in (1), and displays it in (3).                                                                                                    |  |  |  |  |
| (3)   | NC IP address                                             | Enter the IP address of the NC to be connected.                                                                                                    |  |  |  |  |
| (4)   | Acquisition of NC button                                  | Acquires NC information of NCIP displayed in (3), and displays it in (5) to (7).                                                                                                    |  |  |  |  |
| (-)   | Information for the<br>number of part systems<br>and axes | Sets the number of the part systems and sets the number of axes for each part system.                                                                                                    |  |  |  |  |
| • • • | Selection for part system<br>No. and axis No.             | Selects the No. of the part system, the PLC axis or spindle, and selects axis No. for that.<br>They are to be set in (7) and (8).                                                                              |  |  |  |  |
| (7)   | Axis name                                                 | Sets the name for the axis selected in (6).                                                                                                    |  |  |  |  |
| (8)   | Shaft type                                                | Sets the axis type (linear axis/rotary axis) for the axis selected in (6).                                                                                                    |  |  |  |  |
| (9)   | Manual input button                                       | Enables to enter in the item (1) to (8).                                                                                                    |  |  |  |  |
| (10)  | ``                                                        | After a warning dialog is displayed, Adapter port number setting screen to set the port number which is opened by the Adapter is displayed.                                                                    |  |  |  |  |
| (11)  |                                                           | Adds the devices displayed in the list (2) to the list (1) of the device information display screen (the initial start-up screen) (refer to 7.1.1), and closes the device information detailed setting screen. |  |  |  |  |
| (12)  | Cancel button                                             | Cancels addition to close the device information detailed setting screen.                                                                                                    |  |  |  |  |
| (13)  | × button                                                  | Cancels addition to close the device information detailed setting screen.                                                                                                    |  |  |  |  |

#### **NC Visualizer Instruction Manual**

#### 7 Device Information Registration Tool

#### Warning dialog

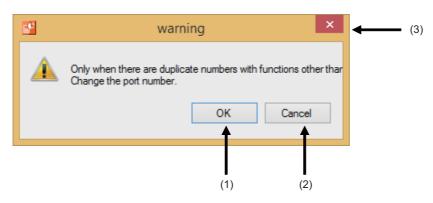

#### Display items

| No. | Item          | Details                                                                      |
|-----|---------------|------------------------------------------------------------------------------|
| (1) | OK button     | Closes the warning dialog to display the Adapter port number setting screen. |
| (2) | Cancel button | Closes the warning dialog.                                                   |
| (3) | × button      | Closes the warning dialog.                                                   |

#### Adapter port number setting screen

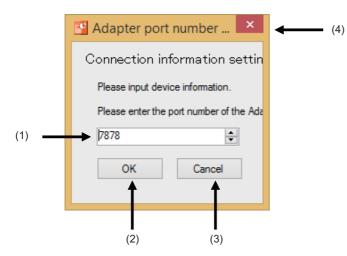

| No. | ltem                | Details                                                                                                    |
|-----|---------------------|----------------------------------------------------------------------------------------------------|
| (1) | Adapter port number | Sets the port number which is opened by the Adapter. The value is set by default.<br>Change the port number.only when there are duplicate numbers with functions other than<br>NC Visualizer. |
| (2) | OK button           | Applies the change to close the Adapter port number setting screen.                                                                                                    |
| (3) | Cancel button       | Cancels the change to close the Adapter port number setting screen.                                                                                                    |
| (4) | × button            | Cancels the change to close the Adapter port number setting screen.                                                                                                    |

# 7.2 Operating Procedures

#### 7.2.1 Adding Devices

(1) Press [Device addition] button on the device information display screen.

| 🖸 Dev                    | rice information o        | lisplay screer      | n ×             |  |  |
|--------------------------|---------------------------|---------------------|-----------------|--|--|
| Device information       | n setting                 |                     |                 |  |  |
| Please input device info | omation.                  |                     |                 |  |  |
| You can add equipmen     | t, detailed settings, and | delete equipment.   |                 |  |  |
| If the IP address of the | device has been chang     | ed, click [Update   | NCIP].          |  |  |
|                          |                           |                     |                 |  |  |
| Device information list  | Device information list   |                     |                 |  |  |
| NC serial number         | Device addition           |                     | Device addition |  |  |
|                          |                           | A                   | dvanced Setting |  |  |
|                          |                           |                     | Device deletion |  |  |
|                          |                           |                     | Update NCIP     |  |  |
| Number of dev            | rices:50 Number           | of remaining units  |                 |  |  |
|                          | Humber                    | or remaining drifts |                 |  |  |
| Connection               | ОК                        | Cancel              | Application     |  |  |
|                          | UK                        | Cancer              | Application     |  |  |
|                          |                           |                     |                 |  |  |

(2) Select a device to be added from "List of devices on the network", and press [->] button.

|                        | Devi            | ce addition s | creen                       | ×     |
|------------------------|-----------------|---------------|-----------------------------|-------|
| Device informatio      |                 |               |                             |       |
| List of devices on the | network         |               | List of devices to be added |       |
| NC serial number       | NC IP           | $\rightarrow$ | NC serial number NC IP      |       |
| M8ZZ0000215            | 192.168.200.79  |               |                             |       |
| M801001163N            | 192.168.200.95  |               |                             |       |
| M7730950142            | 192.168.200.125 |               |                             |       |
| M80120V177N            | 192.168.200.153 | ←             |                             |       |
|                        |                 |               |                             |       |
| List update            |                 |               | Manual addition             |       |
|                        |                 |               | ок с                        | ancel |

(3) The device selected in step (2) is added in "List of device to be added". If you want to add another device, repeat the step (2). All the devices have been added, press [OK] button.

| List of devices on the | network         | _             | List of devices to be ad | lded            |
|------------------------|-----------------|---------------|--------------------------|-----------------|
| NC serial number       | NC IP           | $\rightarrow$ | NC serial number         | NC IP           |
| M8ZZ0000215            | 192.168.200.79  |               | M80120V177N              | 192.168.200.153 |
| M801001163N            | 192.168.200.95  | 1             |                          |                 |
| M7730950142            | 192.168.200.125 |               |                          |                 |
|                        |                 |               |                          |                 |
|                        |                 | $\leftarrow$  |                          |                 |

No device is displayed in "List of devices on the network", perform either of the following method.

(a) Update the information in "List of devices on the network" by pressing [List update] button

(b) Press [Manual addition] button to display the device information setting screen, and enter the information of the device to be added.

- (Note 1) After the method (b) is performed, you need to enter the more detailed information of the device added manually by pressing [Advanced setting] button on the device information display screen. Refer to "7.2.2 Setting Detailed Information of Devices" to enter the information.
- (Note 2) If the following dialog is displayed on performing the step (2) or (3), the information of the selected device has not been acquired. Press [Advanced setting] button on the device information display screen to enter the information of the device for which the error dialog is displayed. Refer to "7.2.2 Setting Detailed Information of Devices" for details.

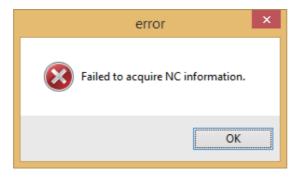

\* If you want to delete any device from "List of devices to be added", select the device to be deleted and press [<-] button.

(4) Check that the information of the devices which are added by performing up to step (3) is displayed.

| Device information setting<br>Please input device information.<br>You can add equipment, detailed settings, and<br>If the IP address of the device has been chang |                          |
|----------------------------------------------------------------------------------------------------|--------------------------|
| You can add equipment, detailed settings, and                                                                                                    |                          |
|                                                                                                    |                          |
| Device information list                                                                                                    |                          |
| NC serial number NC IP                                                                                                    | Device addition          |
| M8ZZ0000215 192.168.200.79                                                                                                    |                          |
| M801001163N 192.168.200.95                                                                                                    | Advanced Setting         |
| M7730950142 192.168.200.12                                                                                                    | 25 Device deletion       |
|                                                                                                    | Update NCIP              |
| Number of devices:50 Numbe                                                                                                    | er of remaining units:47 |
| Connection OK                                                                                                    | Cancel Application       |

#### 7.2.2 Setting Detailed Information of Devices

- (1) Select a device from "Device information list" on the device information display screen, and press [Advanced setting] button.
- (2) Set the detailed information on the device information detailed setting screen.
  - (a) To acquire the information automatically
    - (i) When no information is displayed in "NCIP", press [Acquire NCIP] button.

| NC serial number |              |
|------------------|--------------|
| M8ZZ0000215      | Acquire NCIP |

(ii) Press [Acquisition of NC] button.

| NC IP                |  |
|----------------------|--|
| 192 . 168 . 200 . 79 |  |
| Acquisition of NC    |  |

(iii) Check that the information of the device has been input automatically.

| \$1<br>1 🔹 3 🔹   | \$2        | \$3<br>0 ‡ | \$4<br>0 ‡ | \$5<br>0 ‡ |       | \$7<br>0 ‡ | \$8<br>0 ‡ | PLC        | spindle |
|------------------|------------|------------|------------|------------|-------|------------|------------|------------|---------|
| 1 🔹 3 🔹          | 0 ‡        | 0 🌲        | 0          | 0 ‡        | 0 ÷   | 0 ‡        | 0 🌲        | 0 ÷        | 1 🔹     |
|                  |            |            |            |            |       |            |            |            |         |
| Setting system r | number / P | LC axis /  | Setting    | axis nur   | nber: |            |            |            |         |
| \$1 V            | 4          |            | 1          | `          | -     |            |            |            |         |
| Axis name:       |            |            | Shaft ty   | pe:        |       |            |            |            |         |
| X1               |            |            | Linear     | axis 🚿     | 1     |            | N          | /lanual in | put     |

(Note)You must connect an NC to the network to automatically acquire the information for that NC.

#### NC Visualizer Instruction Manual

#### 7 Device Information Registration Tool

(b) To input the information manually

| (i) | ) Press | [Manual | inpuť | button. |
|-----|---------|---------|-------|---------|
|-----|---------|---------|-------|---------|

| Axis name: | Shaft type:  |              |
|------------|--------------|--------------|
|            | $\checkmark$ | Manual input |

(ii) Input the NC serial number, IP address, the number of part systems, and number of axes.

| Device information detailed setting screen                                                         | x |
|----------------------------------------------------------------------------------------------------|---|
| Device information setting                                                                         |   |
| Please input device information.                                                                   |   |
| Equipment information                                                                              |   |
| NC serial number M8ZZ000215 Acquire NCIP                                                           |   |
| NC IP                                                                                              |   |
| 192 168 200 79                                                                                     |   |
| Acquisition of NC                                                                                  |   |
| Number of Number of axes                                                                           |   |
| \$1 \$2 \$3 \$4 \$5 \$6 \$7 \$8 PLC spindle<br>1 \$ 3 \$ 0 \$ 0 \$ 0 \$ 0 \$ 0 \$ 0 \$ 0 \$ 0 \$ 0 | . |
| Setting system number / PLC axis / Setting axis number:                                            |   |
| Axis name: Shaft type:                                                                             |   |
| Linear axis V Manual input                                                                         |   |
| Connection                                                                                         | ] |
| OK Cancel                                                                                          | ] |

(iii) After inputting the number of part systems, and number of axes, you can input the information in the items below them.

Selects the No. of the part system, the PLC axis or spindle, and selects axis No. for that. Sets the name for the axis and type for the axis.

| Device information detailed setting screen              |
|---------------------------------------------------------|
| Device information setting                              |
| Please input device information.                        |
| Equipment information                                   |
| NC serial number M8ZZ0000215 Acquire NCIP               |
| NC IP                                                   |
| 192 . 168 . 200 . 79                                    |
| Acquisition of NC                                       |
| Number of Number of axes                                |
| \$1 \$2 \$3 \$4 \$5 \$6 \$7 \$8 PLC spindle             |
|                                                         |
| Setting system number / PLC axis / Setting axis number: |
| \$1 ~ 1 ~                                               |
| Axis name: Shaft type:                                  |
| X1 Linear axis V Manual input                           |
| Connection                                              |
| OK Cancel                                               |

(3) After the information for all the devices is input, press [OK] to close the device information detailed setting screen.

## 7.2.3 Deleting Devices

(1) Select a device to be deleted from "Device information list" on the device information display screen.

| Dev Dev                  | ice information display                                              | / screen         | × |
|--------------------------|----------------------------------------------------------------------|------------------|---|
| Device informatior       | n setting                                                            |                  |   |
| Please input device info | omation.                                                             |                  |   |
| If the IP address of the | t, detailed settings, and delete e<br>device has been changed, click |                  |   |
| Device information list  | NC IP                                                                | Device addition  |   |
| M8ZZ0000215              | 192.168.200.79                                                       |                  |   |
| M801001163N              | 192.168.200.95                                                       | Advanced Setting |   |
| M7730950142              | 192.168.200.125                                                      | Device deletion  |   |
|                          |                                                                      | Update NCIP      |   |
| Number of dev            |                                                                      | ining units:47   |   |

(2) Press [Device deletion] button.

## 7.2.4 Updating IP Addresses

(1) Select a device whose IP address is to be updated from "Device information list" on the device information display screen.

| Dev                      | vice information disp           | lay screen           |
|--------------------------|---------------------------------|----------------------|
| evice information        | n setting                       |                      |
| Please input device inf  | ormation.                       |                      |
| You can add equipmer     | nt, detailed settings, and dele | te equipment.        |
| If the IP address of the | device has been changed,        | click [Update NCIP]. |
|                          |                                 |                      |
| Device information list  |                                 | 7                    |
| NC serial number         | NC IP                           | Device addition      |
| M8ZZ0000215              | 192.168.200.1                   | A1 10 m              |
| M7730950142              | 192.168.200.125                 | Advanced Setting     |
|                          |                                 | Device deletion      |
|                          |                                 | Update NCIP          |
| Number of dev            | vices:50 Number of n            | emaining units:48    |
|                          |                                 |                      |
|                          |                                 |                      |
| Connection               | ОК                              | Cancel Application   |

(2) Press [Update NCIP] button.

#### 7.2.5 Applying Change of the Settings

Press [OK] or [Application] button to apply the change of the settings to NC Visualizer.
 \* Press [OK] button to terminate the device information registration tool automatically.

| Dev Dev                 | vice information displa                                            | ay screen          | × |
|-------------------------|--------------------------------------------------------------------|--------------------|---|
| Device information      | n setting                                                          |                    |   |
| Please input device inf | omation.                                                           |                    |   |
| and the second second   | it, detailed settings, and delete<br>device has been changed, cliu |                    |   |
| NC serial number        | NC IP                                                              | Device addition    | 1 |
| M8ZZ0000215             | 192.168.200.79                                                     |                    | 1 |
| M7730950142             | 192.168.200.125                                                    | Advanced Setting   |   |
|                         |                                                                    | Device deletion    | ] |
|                         |                                                                    | Update NCIP        | 1 |
| Number of dev           | vices:50 Number of rem                                             | naining units:48   |   |
| Connection              | ОК                                                                 | Cancel Application | ] |

# 7.3 Changing Port Number for MTConnect Adapter/MTConnect Agent

When the port number using MTConnect Adapter or MTConnect Agent of NC Visualizer is duplicated with the number for other application in the same operating environment, the port number can be changed using the device information registration tool.

- (1) To change the port number for MTConnect Agent.
  - (a) Press [Connection] button on the device information display screen.
  - (b) When a warning dialog dialog appears, click [OK].

| <b></b> | warning                                                                                    |
|---------|--------------------------------------------------------------------------------------------|
|         | Only when there are duplicate numbers with functions other thar<br>Change the port number. |
|         | OK Cancel                                                                                  |

(c) Change the port number for the Agent, and then press [OK].

| Sent port number set ×              |  |  |
|-------------------------------------|--|--|
| Connection information settin       |  |  |
| Please input device information.    |  |  |
| Please enter the Agent port number. |  |  |
| 5001                                |  |  |
| OK Cancel                           |  |  |
|                                     |  |  |
|                                     |  |  |

- (2) To change the port number for MTConnect Adapter.
  - (a) Select a device from "Device information list" on the device information display screen, and press [Advanced setting] button.
  - (b) Press [Connection] button on the device information detailed setting screen.
  - (c) When a warning dialog dialog appears, click [OK].

| <b>.</b> | warning                                                                                               |
|----------|----------------------------------------------------------------------------------------------------|
|          | nly when there are duplicate numbers with functions other than<br>nange the port number.<br>OK Cancel |

(d) Change the port number for the Adapter, and then press [OK].

| Adapter port number 🗙                   |  |  |  |
|-----------------------------------------|--|--|--|
| Connection information settin           |  |  |  |
| Please input device information.        |  |  |  |
| Please enter the port number of the Ada |  |  |  |
| 7828                                    |  |  |  |
| OK Cancel                               |  |  |  |
|                                         |  |  |  |

(Note) The port number for MTConnect Adapter is automatically assigned to each device to be monitored. You need to change the port numbers for all the devices.

# 7.4 Error Messages

Error messages displayed on device information registration tool and the details of the messages are as follows.

| Error message                                                                                                    | Details                                                                                                    |
|----------------------------------------------------------------------------------------------------|----------------------------------------------------------------------------------------------------|
| You do not have administrator privileges.<br>There is a possibility that the setting file can not be saved<br>normally. | The application was started without administrator privileges. Restart the application with administrator privileges.                                                                                                    |
| Failed to acquire NC information.                                                                                       | Communication with NC has failed.<br>Check the connection status the NC.                                                                                                    |
| The set data is invalid.<br>XXXX (the name of invalid data)                                                             | Invalid data has been set in the item displayed.<br>Correct the data in the item displayed.                                                                                                    |
| The specified device has already been added.                                                                            | You attempt to add the device which has already been<br>added.<br>Check the information of the device to be added.                                                                                                    |
| I exceeded the number that can be added.                                                                                | The number of devices to be added is exceeded the maximum number (255 devices). Review the devices to be added.                                                                                                    |
| Failed to write the setting file.                                                                                       | Setting file is not written correctly.<br>Check the following:<br>- The application is started with administrator privileges.<br>- The setting file is not opened.<br>- The setting file is not in the read-only state. |

8

# NC Visualizer Diagnosis Tool

#### 8 NC Visualizer Diagnosis Tool

NC Visualizer diagnosis tool checks to see whether the NC Visualizer module has started successfully and it is communicating properly. When any abnormality is found the tool can identify the location of that. NC Visualizer diagnosis tool diagnoses the following items.

\* Administrator authority is required to start the NC Visualizer diagnosis tool.

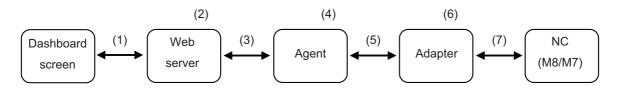

| No. | Description                                                                      |  |
|-----|----------------------------------------------------------------------------------|--|
| (1) | Checks whether the dashboard screen and the web server can communicate properly. |  |
| (2) | Checks whether the web server has started successfully.                          |  |
| (3) | Checks whether the web server and the Agent are communicating properly.          |  |
| (4) | Checks whether the Agent has started successfully.                               |  |
| (5) | Checks whether the Agent and the Adapter are communicating properly.             |  |
| (6) | Checks whether the Adapter has started successfully.                             |  |
| (7) | Checks whether the Adapter and the NC are communicating properly.                |  |

8 NC Visualizer Diagnosis Tool

# 8.1 Screen Configurations

Screen configurations of NC Visualizer diagnosis tool are as follows.

#### 8.1.1 Start Diagnosis Screen (Initial Start-up Screen)

When NC Visualizer diagnosis tool starts up, the following initial screen is displayed. Diagnosis starts by pressing "Start diagnosis".

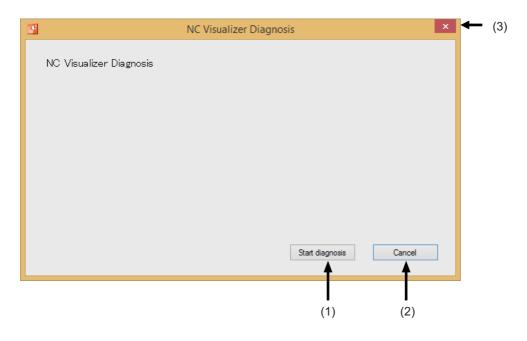

| No. | Item                   | Details                                                                                                    |
|-----|------------------------|----------------------------------------------------------------------------------------------------|
| (1) | Start diagnosis button | Diagnosis starts by pressing this button.<br>The screen transits to "Under Diagnosis" screen (refer to 8.2). |
| (2) | Cancel button          | Diagnosis is canceled to terminate the NC Visualizer diagnosis tool.                                         |
| (3) | × button               | Diagnosis is canceled to terminate the NC Visualizer diagnosis tool.                                         |

### 8.1.2 Under Diagnosis Screen

The following screen is displayed when a diagnosis is in progress.

The screen automatically transits to the diagnosis result screen after the diagnosis is completed.

Any operation is not required until the diagnosis results is displayed except when you want to interrupt the diagnosis.

|       | <b></b> | NC Visualizer Diagnosis                                       | × | <b>(</b> 4) |
|-------|---------|---------------------------------------------------------------|---|-------------|
|       |         | Under diagnosis                                               |   |             |
| (1)   |         | Checking whether communication with the Adapter is being done |   |             |
| (2) — |         |                                                               |   |             |
|       |         |                                                               |   |             |
|       |         |                                                               |   |             |
|       |         | Cancel                                                        |   |             |
|       |         | <b>↑</b>                                                      |   |             |
|       |         | (3)                                                           |   |             |

| No. | ltem               | Details                                                                                                    |
|-----|--------------------|----------------------------------------------------------------------------------------------------|
| (1) | Item being checked | Displays information currently being checked.                                                                                                    |
| (2) | Progress bar       | A progress bar indicating the diagnosis progress<br>After all the diagnosis are completed, the status of the bar changes to 100% display. The<br>screen automatically transits to the diagnosis result screen (refer to 8.1.3). |
| (3) | Cancel button      | Diagnosis is canceled to terminate the NC Visualizer diagnosis tool.                                                                                                    |
| (4) | × button           | Diagnosis is canceled to terminate the NC Visualizer diagnosis tool.                                                                                                    |

### 8.1.3 Diagnosis Result Screen

The following screen is displayed after the diagnosis is completed. You can check whether no problem occurs in each diagnosis point.

Press the point where any problem occurs to display the detailed information of the problem.

The diagnosis log file can also be output.

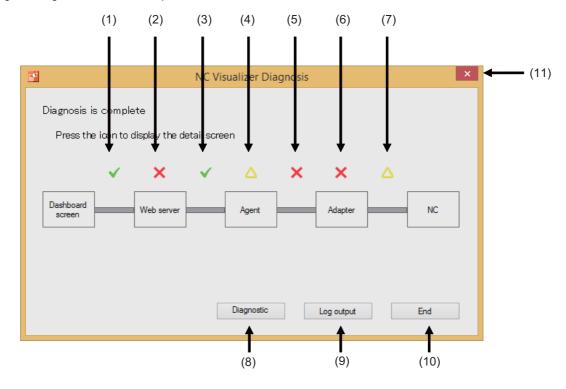

| No. | Item                                                        | Details                                                                                                    |
|-----|-------------------------------------------------------------|----------------------------------------------------------------------------------------------------|
| (1) |                                                             | Displays the diagnosis result between the dashboard screen and a web server.<br>When no problem and warning are detected, a green check mark is displayed.<br>When any problem is detected, a red "×" mark is displayed.<br>When any warning is detected, an yellow "∆" mark is displayed.<br>When both problem and warning are detected, the "×" mark is displayed preferentially.<br>Pressing the display area of each mark to display the diagnosis result details screen (refer<br>to 8.1.4). |
| (2) | Diagnosis result of the<br>web server                       | Displays the diagnosis result of the web server.<br>Explanation of display contents are the same as (1).                                                                                                    |
| (3) | Diagnosis result<br>between the web server<br>and the Agent | Displays diagnosis result between the web server and the Agent.<br>Explanation of display contents are the same as (1).                                                                                                    |
| (4) | Diagnosis result of the<br>Agent                            | Displays the diagnosis result of the Agent.<br>Explanation of display contents are the same as (1).                                                                                                    |
| (5) | Diagnosis result<br>between the Agent and<br>the Adapter    | Displays diagnosis result between the Agent and the Adapter.<br>Explanation of display contents are the same as (1).                                                                                                    |
| (6) | Diagnosis result of the<br>Adapter                          | Displays the diagnosis result of the Adapter.<br>Explanation of display contents are the same as (1).                                                                                                    |
| (7) | Diagnosis result<br>between the Adapter<br>and an NC        | Displays diagnosis result between the Adapter and an NC.<br>Explanation of display contents are the same as (1).                                                                                                    |
| (8) | Equipment list button                                       | Displays the diagnostic equipment list screen.<br>Pressing this button to display the device list screen (refer to 8.1.5) as a pop-up window.                                                                                                    |

| No.  | Item              | Details                                                                                                    |
|------|-------------------|----------------------------------------------------------------------------------------------------|
| (9)  | Log output button | Diagnosis starts by pressing this button.<br>When this button is pressed, a standard Windows save file dialog is displayed. Select the<br>directory and name the log file to save it. |
| (10) | End button        | Terminates the NC Visualizer diagnosis tool.                                                                                                    |
| (11) | × button          | Terminates the NC Visualizer diagnosis tool.                                                                                                    |

(a) The diagnosis result screen when no problem is detected.

|                                                                      |   |            | NC Vis | ualizer Dia | agnosis |            |  |     | x |
|----------------------------------------------------------------------|---|------------|--------|-------------|---------|------------|--|-----|---|
| Diagnosis is complete<br>Press the icon to display the detail screen |   |            |        |             |         |            |  |     |   |
| Dashboard<br>screen                                                  | ~ | Veb server | -      | Agent       | ✓       | Adapter    |  | NC  |   |
|                                                                      |   |            |        | Diagnostic  |         | Log output |  | End |   |

(b) The diagnosis result screen when any problem is detected.

| E.                                                                   |   |            | NC Vis | sualizer Dia | ignosis |             |   |     | × |
|----------------------------------------------------------------------|---|------------|--------|--------------|---------|-------------|---|-----|---|
| Diagnosis is complete<br>Press the icon to display the detail screen |   |            |        |              |         |             |   |     |   |
|                                                                      | ✓ | ×          | ~      | ×            | ~       | ×           | × |     |   |
| Dashboard<br>screen                                                  |   | Web server |        | Agent        |         | Adapter     |   | NC  |   |
|                                                                      |   |            |        |              |         |             |   |     |   |
|                                                                      |   |            |        | Diagnostic   |         | las estas t |   | 5.4 |   |
|                                                                      |   |            |        | Diagritostic |         | Log output  |   | End |   |

(c) The diagnosis result screen when the diagnosis is not ended correctly.

| <b>11</b>                                   |   |            | NC Vis | ualizer Dia | ignosis |            |   |     | × |
|---------------------------------------------|---|------------|--------|-------------|---------|------------|---|-----|---|
| Diagnosis could not be completed            |   |            |        |             |         |            |   |     |   |
| Press the icon to display the detail screen |   |            |        |             |         |            |   |     |   |
|                                             | ~ | ×          | ×      |             | Δ       | Δ          | Δ |     |   |
| Dashboard<br>screen                         |   | Web server |        | Agent       |         | Adapter    |   | NC  |   |
|                                             |   |            |        |             |         |            |   |     |   |
|                                             |   |            |        | Diagnostic  |         | Log output |   | End |   |

\* In this case, all the results after any problem is detected are displayed with yellow marks.

## 8.1.4 Diagnosis Result Details Screen

Displays the point where problems is detected by the diagnosis and the solutions for them.

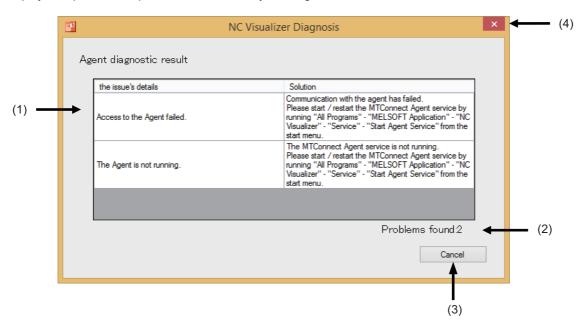

| No.   | Item     | Details                                                                                                    |
|-------|----------|----------------------------------------------------------------------------------------------------|
| • •   |          | Displays the problems detected by the diagnosis and the solutions for them.<br>For the contents to be displayed, refer to "8.3 Diagnosis Results". |
| • • • |          | Displays the number of detected problems in the point specified on the diagnosis results screen (refer to 8.1.3).                                  |
| (3)   |          | Pressing this button to close the diagnosis result details screen to return to the diagnosis result screen.                                        |
| (4)   | × button | Terminates the NC Visualizer diagnosis tool.                                                                                                    |

### 8.1.5 Diagnostic Equipment List Screen

This screen displays the list of diagnosed NCs and the communication status of them.

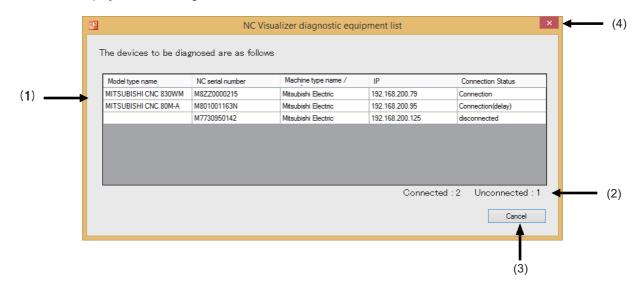

| No. | ltem                                           |                                    | Details                                                                                                    |  |  |  |  |  |  |
|-----|------------------------------------------------|------------------------------------|----------------------------------------------------------------------------------------------------|--|--|--|--|--|--|
|     |                                                |                                    |                                                                                                    |  |  |  |  |  |  |
| (1) | List of diagnosed NCs                          |                                    | d NCs and detailed information of them.                                                                                                    |  |  |  |  |  |  |
|     |                                                | The items to be displayed a        |                                                                                                    |  |  |  |  |  |  |
|     |                                                | Item                               | Details                                                                                                    |  |  |  |  |  |  |
|     |                                                | Model type name                    | Displays the model type names of NCs.                                                                                                    |  |  |  |  |  |  |
|     |                                                | Nodel type hame                    | This column is blank when NC is not connected.                                                                                                    |  |  |  |  |  |  |
|     |                                                | Serial number of NCs               | Displays the serial numbers of NCs.                                                                                                    |  |  |  |  |  |  |
|     |                                                | Machine type name/<br>Manufacturer | Displays the type names and manufacturers of NCs.                                                                                                    |  |  |  |  |  |  |
|     |                                                | IP                                 | Displays IP addresses of NCs.                                                                                                    |  |  |  |  |  |  |
|     |                                                | Connection status                  | Displays connection status of NCs.<br>Connection: The NC can be connected.<br>Connection(delay): The NC can be connected, but<br>communication speed is slow.<br>disconnected: The NC cannot be connected. |  |  |  |  |  |  |
| (2) | The number of<br>connected/unconnected<br>NCs. | Displays the number of conr        | nected or unconnected NCs among diagnosed NCs.                                                                                                    |  |  |  |  |  |  |
| (3) | Cancel button                                  | Closes the diagnostic equip        | ment list screen                                                                                                    |  |  |  |  |  |  |
| (4) | × button                                       | Closes the diagnostic equip        | ment list screen                                                                                                    |  |  |  |  |  |  |

# 8.2 Operating Procedures

## 8.2.1 Starting the Diagnosis

(1) Click [Start diagnosis] button on the start diagnosis screen.

| <b>.</b>                | NC Visualizer Diagnosis | × |
|-------------------------|-------------------------|---|
| NC Visualizer Diagnosis |                         |   |
|                         | Start diagnosis Cancel  |   |

(2) The diagnosis starts, wait until its process is completed.

| <b>1</b> | NC Visualizer Diagnosis                                       | × |
|----------|---------------------------------------------------------------|---|
|          | Under diagnosis                                               |   |
|          | Checking whether communication with the Adapter is being done |   |
|          |                                                               |   |
|          |                                                               |   |
|          |                                                               |   |
|          | Cancel                                                        |   |

(3) The diagnosis result screen is automatically displayed after the diagnosis is completed. When any problem is detected, a red "×" mark is displayed on the point where the problem is occurring. When no problem is detected, a green check mark is displayed.

| <b>1</b>                                                             |          |                 | NC Vis | ualizer Dia | agnosis  |            |   |     | х |
|----------------------------------------------------------------------|----------|-----------------|--------|-------------|----------|------------|---|-----|---|
| Diagnosis is complete<br>Press the icon to display the detail screen |          |                 |        |             |          |            |   |     |   |
| Dashboard                                                            | <b>~</b> | X<br>Web server | ~      | X           | <b>~</b> | X          | × | NC  | ] |
|                                                                      |          |                 |        |             |          |            |   |     |   |
|                                                                      |          |                 |        | Diagnostic  |          | Log output |   | End |   |

### 8.2.2 Displaying Diagnosis Result Details

(1) To display the diagnosis result details, hover the cursor on the area where the red "×" mark is displayed and click there.

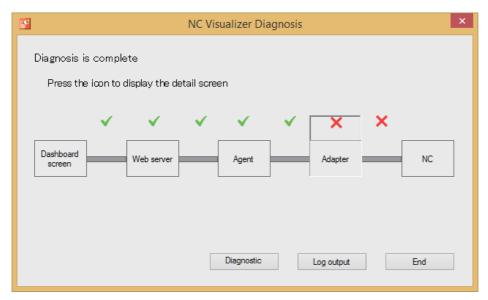

(2) The problems and solutions of the specified point are displayed. Click [Cancel] button to return to the diagnosis result screen.

| <b>.</b> | NC Visualiz             | zer Diagnosis                                                                                                    | x |
|----------|-------------------------|----------------------------------------------------------------------------------------------------|---|
| Ad       | apter diagnosis results |                                                                                                    |   |
|          | the issue's details     | Solution                                                                                                    |   |
|          | Adapter is not running. | The meINCAdapter Manager service is not running.<br>Please start / restart the meINCAdapter Manager<br>service by running "AII Programs" - "MELSOFT<br>Application" - "NC Visualizer" - "Service" - "Start<br>Adapter Service" from the start menu. |   |
|          |                         |                                                                                                    |   |
|          |                         |                                                                                                    |   |
|          |                         | Problems found:1                                                                                                    |   |
|          |                         | Cancel                                                                                                    |   |

### 8.2.3 Displaying the Diagnostic Equipment List

Click [Diagnostic] button on the diagnosis result screen to display the list of NCs to be diagnosed.
 When the NC to be diagnosed can be connected, "Connection" is displayed in "Connection Status" column. When the NC cannot be connected "disconnected" is displayed in the column.

| ∎¢° |                        | NC Visua              | alizer diagnostic equi | pment list      |                           | X |
|-----|------------------------|-----------------------|------------------------|-----------------|---------------------------|---|
|     | The devices to be diag | gnosed are as follows |                        |                 |                           |   |
|     | Model type name        | NC serial number      | Machine type name /    | IP              | Connection Status         |   |
|     | MITSUBISHI CNC 830WM   | M8ZZ0000215           | Mitsubishi Electric    | 192.168.200.79  | Connection                |   |
|     | MITSUBISHI CNC 80M-A   | M801001163N           | Mitsubishi Electric    | 192.168.200.95  | Connection(delay)         |   |
|     |                        | M7730950142           | Mitsubishi Electric    | 192.168.200.125 | disconnected              |   |
|     |                        |                       |                        |                 |                           | l |
|     |                        |                       |                        | Connected :     | 2 Unconnected :<br>Cancel | 1 |

### 8.2.4 Outputting the log file

(1) When [Log output] button is pressed, a standard Windows save file dialog is displayed. Select the directory and name the log file to save it.

| <b></b>                    | Save A               | S   |                                    | ×                   |
|----------------------------|----------------------|-----|------------------------------------|---------------------|
|                            | his PC 🔸 Documents 🕨 | ~ ¢ | Search Documer                     | nts 🔎               |
| Organize 🔻 New fold        | ler                  |     |                                    | := • 🔞              |
| 쑦 Favorites                | Name                 |     | Date modified<br>3/25/2014 7:29 PM | Type<br>File folder |
| 🖳 This PC                  | NCVDiag.log          |     | 11/14/2018 4:57 PM                 | Text Document       |
| 📬 Network                  | <                    |     |                                    | 3                   |
| File <u>n</u> ame: NCV     | Diag.log             |     |                                    | ~                   |
| Save as <u>t</u> ype: logフ | アイル (*.log)          |     |                                    | ~                   |
| 🔿 Hide Folders             |                      |     | <u>S</u> ave                       | Cancel .::          |

# 8.3 Diagnosis Result

Error messages and the details of the messages are as follows. "Displayed mark" is explained in "8.1.3 Diagnosis Result Screen". "Number of the point" is explained in "8 NC Visualizer Diagnosis Tool".

| Error message                                                   | Details                                                                                                    | Displayed<br>mark | Number of the point |
|-----------------------------------------------------------------|----------------------------------------------------------------------------------------------------|-------------------|---------------------|
| NC Visualizer is not running.                                   | The NC Visualizer service is not running.<br>Please start/restart the NC Visualizer service by<br>running [All Programs] - [MELSOFT Application] -<br>[NC Visualizer] - [Service] - [Start NC Visualizer<br>Service] from the start menu.                                                                                                    | ×                 | (2)                 |
| Hardware key is not installed.                                  | Please install hardware key of NC Visualizer.                                                                                                    | ×                 | (2)                 |
| Failed to access the web server.                                | Communication with NC Visualizer has failed.<br>Please start/restart the NC Visualizer service by<br>running [All Programs] - [MELSOFT Application] -<br>[NC Visualizer] - [Service] - [Start NC Visualizer<br>Service] from the start menu.                                                                                                    | ×                 | (2)                 |
| Access to the DB failed.                                        | Communication with the DB has failed.<br>Please start/restart the NC Visualizer service by<br>running [All Programs] - [MELSOFT Application] -<br>[NC Visualizer] - [Service] - [Start NC Visualizer<br>Service] from the start menu.                                                                                                    | ×                 | (2)                 |
| Access to the Agent failed.                                     | Communication with the agent has failed.<br>Please start/restart the melNCAgent service by<br>running [All Programs] - [MELSOFT Application] -<br>[NC Visualizer] - [Service] - [Start Agent Service]<br>from the start menu.                                                                                                    | ×                 | (3)(4)              |
| The data obtained from the DB is not consistent.                | There is no consistency of data acquired from Agent<br>and acquired from DB.<br>Please start/restart the NC Visualizer service by<br>running [All Programs] - [MELSOFT Application] -<br>[NC Visualizer] - [Service] - [Start NC Visualizer<br>Service] from the start menu.                                                                                      | ×                 | (2)                 |
| Agent communication diagnostic failed.                          | Agent communication diagnosis has failed.<br>Please start/restart the melNCAgent service by<br>running [All Programs] - [MELSOFT Application] -<br>[NC Visualizer] - [Service] - [Start Agent Service]<br>from the start menu.<br>Also check that the LAN cable of the PC running the<br>Agent is connected and check the network setting.                        | ×                 | (3)                 |
| The Agent is not running.                                       | The melNCAgent service is not running.<br>Please start/restart the melNCAgent service by<br>running [All Programs] - [MELSOFT Application] -<br>[NC Visualizer] - [Service] - [Start Agent Service]<br>from the start menu.                                                                                                    | ×                 | (4)                 |
| We could not verify communication between<br>Agent and Adapter. | Communication between Agent and Adapter has<br>failed.<br>From the start menu [All Programs] - [MELSOFT<br>Application] - [NC Visualizer] - [Service] - [Start<br>Agent Service] and [All Programs] - [MELSOFT<br>Application] - [NC Visualizer] - [service] - [Start<br>Adapter Servic] to start/restart the melNCAgent<br>service/melNCAdapter Manager service. | ×                 | (5)                 |

| Error message                                                   | Details                                                                                                    | Displayed<br>mark | Number of<br>the point |
|-----------------------------------------------------------------|----------------------------------------------------------------------------------------------------|-------------------|------------------------|
| The communication diagnosis of the adapter<br>failed            | The communication diagnosis of Adapter has failed.<br>Please start / restart the melNCAdapter Manager<br>service by running [All Programs] - [MELSOFT<br>Application] - [Service] - [Start Adapter Service] from<br>the start menu.<br>Also check whether the LAN cable of the PC running<br>the Adapter is connected and check the network<br>setting. | x                 | (5)                    |
| Adapter is not running.                                         | The melNCAdapter Manager service is not running.<br>Please start/restart the melNCAdapter Manager<br>service by running [All Programs] - [MELSOFT<br>Application] - [NC Visualizer] - [Service] - [Start<br>Adapter Service] from the start menu.                                                                                                    | ×                 | (6)                    |
| Communication with the NC has failed.                           | Please check that the NC power is on.                                                                                                    | ×                 | (7)                    |
| There is a problem with the Agent setting.                      | There is a problem with Agent setting.<br>Execute [All programs] - [MELSOFT application] -<br>[NC Visualizer] - [NC Visualizer setting] from the<br>start menu and reset the Agent setting using the<br>device information registration tool.                                                                                                    | ×                 | (4)                    |
| There is a problem with the adapter setting.                    | There is a problem with the setting of the adapter.<br>Execute [All Programs] - [MELSOFT Application] -<br>[NC Visualizer] - [NC Visualizer Setting] from the<br>start menu and reset the Adapter setting using the<br>device information registration tool.                                                                                            | ×                 | (6)                    |
| There is a problem with the NC Visualizer setting.              | There is a problem with the setting of NC Visualizer.<br>Execute [All Programs] - [MELSOFT Application] -<br>[NC Visualizer] - [NC Visualizer Setting] from the<br>start menu and reset the NC Visualizer setting using<br>the device information registration tool.                                                                                    | ×                 | (2)                    |
| NC information is not registered in the setting file.           | The device information to be connected to the<br>setting file is not registered.<br>Or, the setting file is not created.<br>Execute [All Programs] - [MELSOFT Application] -<br>[NC Visualizer] - [NC Visualizer Setting] from the<br>start menu and reset the NC registration using the<br>device information registration tool.                       | ×                 | (2)(4)(6)              |
| The NC information of the setting file is inconsistent.         | There is device information registered only in some<br>setting files.<br>Execute [All Programs] - [MELSOFT Application] -<br>[NC Visualizer] - [NC Visualizer Setting] from the<br>start menu and reset the NC registration using the<br>device information registration tool.                                                                          | ×                 | (2)(4)(6)              |
| A directory necessary for NC Visualizer display does not exist. | The NC Visualizer directory does not exist.<br>Please reinstall NC Visualizer.                                                                                                    | ×                 | (2)(4)(6)              |
|                                                                 |                                                                                                    | ×                 | (2)(4)(6)              |
| The capacity of the drive is low.                               | The capacity of the drive used by NC Visualizer is<br>getting low.<br>Please delete unnecessary files etc and increase<br>the capacity of the drive.                                                                                                    | Δ                 | (2)                    |
| Windows Firewall exception setting is disabled.                 | Windows Firewall exception setting necessary for<br>communication with each PC is disabled.<br>Please enable Windows Firewall exception setting<br>of each executable file                                                                                                    | ×                 | (2)(4)(6)              |

| Error message                                                                                           | Details                                                                                                    | Displayed<br>mark | Number of the point |
|----------------------------------------------------------------------------------------------------|----------------------------------------------------------------------------------------------------|-------------------|---------------------|
| Windows Firewall incoming rule does not have port number or IP address permission.                      | There is no permission of the Windows firewall<br>reception rule required for communication with the<br>Web server.<br>Please add the IP address of the Web server port<br>number or the PC (dashboard screen) to be<br>connected to the Web server to the reception rule of<br>the PC on which the Web server is running.                | ×                 | (1)                 |
| Windows Firewall incoming rule does not have port number or IP address permission.                      | There is no permission of the Windows firewall<br>reception rule required for communication with the<br>Agent.<br>Please add the Agent port number to the reception<br>rule of the PC on which the Agent is running, or add<br>the IP address of the PC (Web server) connected to<br>the Agent                                            | ×                 | (3)                 |
| The port number being used is blocked by the reception rule of Windows Firewall.                        | The port number necessary for communication with<br>the Web server is blocked by the Windows Firewall<br>reception rule. Please unblock the web server port<br>number from the reception rule of the PC on which<br>the web server is running.                                                                                            | ×                 | (1)                 |
| The port number being used is blocked by the reception rule of Windows Firewall.                        | The port number necessary for communication with<br>the Agent is blocked by the reception rule of<br>Windows Firewall.<br>Please unblock the Agent port number from the<br>reception rule of the PC on which the Agent is<br>running.                                                                                                    | ×                 | (3)                 |
| Network is not connected.                                                                               | There is no valid network.<br>Confirm that the LAN cable is connected and check<br>the network setting.                                                                                                    | ×                 | (2)                 |
| The port number 8080 of the Web server is duplicated.                                                   | The port number 8080 for connecting to the Web<br>server is the same as the port number used by<br>another application.<br>Please stop other applications using port number<br>8080 or use port numbers other than 8080.                                                                                                    | ×                 | (2)                 |
| The port number of Agent is duplicated.                                                                 | The port number for connecting to the Agent is the<br>same as the port number used by another<br>application.<br>Run [All Programs] - [MELSOFT Application] - [NC<br>Visualizer] - [NC Visualizer Setting] from the start<br>menu and change the port number to be used for the<br>Agent using the device information registration tool.  | ×                 | (4)                 |
| Adapter port number is duplicated.                                                                      | The port number for connecting to the adapter is the<br>same as the port number used by another<br>application.<br>Run [All Programs] - [MELSOFT Application] - [NC<br>Visualizer] - [NC Visualizer Setting] from the start<br>menu and change the port number used for the<br>Adapter using the device information registration<br>tool. | ×                 | (6)                 |
| The communication speed with NC is decreasing.                                                          | The communication speed with NC is decreasing.                                                                                                    | Δ                 | (7)                 |
| System sleep/pause time is set.<br>If the PC goes to sleep/pause, communication<br>will be interrupted. | Time into sleep or pause is set in the PC.<br>When the PC goes to sleep or pause,<br>communication will be interrupted. Cancel the<br>setting.                                                                                                    | Δ                 | (2)(4)(6)           |

| Error message                                          | Details                                                                                                    | Displayed<br>mark | Number of the point       |
|--------------------------------------------------------|----------------------------------------------------------------------------------------------------|-------------------|---------------------------|
| The diagnostic process could not be executed normally. | The diagnostic process could not be executed<br>normally.<br>From the start menu, select [All Programs] -<br>[MELSOFT Application] - [NC Visualizer] - [service]<br>- [Start NC Visualizer Service[, [All Programs] -<br>[MELSOFT Application] - [NC Visualizer] - [Service]<br>Launch/re-start the NC Visualizer service/<br>melNCAgent service/melNCAdapter Manager<br>service by running [Start Agent Service] and [All<br>Programs] - [MELSOFT Application] - [NC<br>Visualizer] - [service] - [Start Adapter Service].<br>Please start up and try diagnosis again. | Δ                 | (1)(2)(3)(4)<br>(5)(6)(7) |

\* All relevant files are displayed under [MELSOFT Application] folder with Windows 10.

(Example) Location for the NC Visualizer start-up tool

Windows7: [[All Programs] - [MELSOFT Application] - [NC Visualizer] - [Service] - [Start NC Visualizer Service] Windows10: [MELSOFT Application] - [Start NC Visualizer Service]

### **NC Visualizer Instruction Manual**

8 NC Visualizer Diagnosis Tool

# **Revision History**

| Date of<br>revision | Manual No.      | Revision details                                                                                                    |
|---------------------|-----------------|----------------------------------------------------------------------------------------------------|
| May 2018            | IB(NA)1501542-A | First edition created.                                                                                                    |
| Apr. 2019           | IB(NA)1501542-B | Updated the contents corresponding to S/W version A1 of NC Visualizer.<br>Added the following chapters:<br>- 7 Device Information Registration Tool<br>- 8 NC Visualizer Diagnosis Tool<br>Changed the structure of the following chapter:<br>- 5 Installation and Setup<br>Also revised throughout the manual and corrected wrong indications, etc. |

# **Global Service Network**

### AMERICA

MITSUBISHI ELECTRIC AUTOMATION INC. (AMERICA FA CENTER)

MITSUBISHI ELECTRIC AUTOMATION INC. (AMERICA FA CENTER) Central Region Service Center (Chicago) 500 CORPORATE WOODS PARKWAY, VERNON HILLS, ILLINOIS 60061, U.S.A. TEL: +1-847-478-2500 / FAX: +1-847-478-2650 Minneapolis, MI Service Satellite Detroit, MI Service Satellite Grand Rapids, MI Service Satellite Lima, OH Service Satellite Cleveland, OH Service Satellite Indianapolis, IN Service Satellite St. Louis, MO Service Satellite

afayette, LA Service Satellite

- South/East Region Service Center (Georgia) 1845 SATTELITE BOULEVARD STE. 450, DULUTH, GEORGIA 30097, U.S.A. TEL +1-678-258-4529 / FAX +1-678-258-4519 Charleston, SC Service Satellite Charlotte, NC Service Satellite Dallas, TX Service Satellite Houston, TX Service Satellite Houston, TX Service Satellite Hartford, CT Service Satellite Hartford, CT Service Satellite Nashville, TN Service Satellite Nashville, TN Service Satellite Baltimore, MD Service Satellite Baltimore, MD Service Satellite Pittsburg, PA Service Satellite Newark, NJ Service Satellite Syracuse, NY Service Satellite Ft. Lauderdale, FL Service Satellite
- Western Region Service Center (California) 5900-B KATELLA AVE. 5900-A KATELLA AVE. CYPRESS, CALIFORNIA 90630, U.S.A. TEL: +1-714-699-2625 / FAX: +1-847-478-2650 San Francisco, CA Service Satellite Seattle, WA Service Satellite Denver, CO Service Satellite

Canada Region Service Center (Tronto) 4299 14TH AVENUE MARKHAM, ONTARIO L3R OJ2, CANADA TEL: +1-905-754-3805 / FAX: +1-905-475-7935 Edmonton, AB Service Satellite Montreal, QC Service Satellite

Mexico Region Service Center (Queretaro) Parque Tecnológico Innovación Querétaro, Lateral Carretera Estatal 431, Km 2+200, Lote 91 Modulos 1 y 2 Hacienda la Machorra, CP 76246, El Marqués, Querétaro, México TEL: +52-442-153 4250 Monterrey, NL Service Satellite Mexico City, DF Service Satellite Aguascalientes, AGS, Service Satellite

### BRAZIL

Mitsubishi Electric do Brasil Comércio e Serviços Ltda. Votorantim Office AV. GISELE CONSTANTINO,1578, PARQUE BELA VISTA, VOTORANTIM-SP, BRAZIL CEP:18.110-650 TEL: +55-15-3023-9000 Elementer Servic Oci de Carte

Blumenau Santa Catarina office MAQSERVICE – Canoas, RS Service Satellite

### EUROPE

MITSUBISHI ELECTRIC EUROPE B.V. European Service Headquarters (Dusseldorf, GERMANY) Mitsubishi-Electric-Platz 1 40882 RATINGEN, GERMANY

TFL: +49-2102-486-5000 / FAX: +49-2102-486-5910

South Germany Service Center (Stuttgart) SCHELMENWASENSTRASSE 16-20, 70567 STUTTGART, GERMANY TEL: + 49-711-770598-123 / FAX: +49-711-770598-141

France Service Center (Paris) 25, BOULEVARD DES BOUVETS, 92741 NANTERRE CEDEX FRANCE TEL: +33-1-41-02-83-13 / FAX: +33-1-49-01-07-25

rance Service Satellite (Lyon) 120, ALLEE JACQUES MONOD 69800 SAINT PRIEST FRANCE TEL: +33-1-41-02-83-13 / FAX: +33-1-49-01-07-25

Italy Service Center (Milan) PALAZZO SIRIO INGRESSO 1, VIA COLLEONI, 7, 20864 AGRATE BRIANZA(MI), ITALY TEL: +39-039-6053-342 / FAX: +39-039-6053-206

Italy Service Satellite (Padova) VIA G. SAVELLI, 24 - 35129 PADOVA, ITALY

TEL: +39-039-6053-342 / FAX: +39-039-6053-206

U.K. Service Center TRAVELLERS LANE, HATFIELD, HERTFORDSHIRE, AL10 8XB, U.K. TEL: +49-2102-486-5000 / FAX: +49-2102-486-5910

Spain Service Center CTRA. RUBI, 76-80 8174 SAINT CUGAT DEL VALLES, BARCELONA SPAIN TEL: +34-935-65-2236 / FAX: +34-935-89-1579

Poland Service Center UL.KRAKOWSKA 50, 32-083 BALICE, POLAND TEL: +48-12-347-6500 / FAX: +48-12-630-4701

Hungary Service Center MADARASZ IRODAPARK, MADARASZ VIKTOR UT 47-49, 1138 BUDAPEST, HUNGARY TEL: +48-12-347-6500 / FAX: +48-12-630-4701

Turkey Service Center

MITSUBISH ELECTRIC TURKEY A.Ş SERIFALI MAHALLESI NUTUK SOKAK. NO.41 34775 UMRANIYE, ISTANBUL, TURKEY TEL: +90-216-969-2500 / FAX: +90-216-526-3995

Czech Republic Service Center AutoCont Control Systems s.r.o (Service Partner) KAFKOVA 1853/3, 702 00 OSTRAVA 2, CZECH REPUBLIC TEL: +420-59-5691-185 / FAX: +420-59-5691-199

Russia Service Center MITSUBISHI ELECTRIC RUSSIA LLC LETNIKOVSKAYA STREET 2, BLD.1, 5TH 115114 MOSCOW, RUSSIA TEL: +7-495-721-2070 / FAX: +7-495-721-2071

Sweden Service Center HAMMARBACKEN 14, P.O.BOX 750 SE-19127, SOLLENTUNA, SWEDEN TEL: +46-8-6251000 / FAX: +46-8-966877

Bulgaria Service Center AKHNATON Ltd. (Service Partner) 4 ANDREJ LJAPCHEV BLVD. POB 21, BG-1756 SOFIA, BULGARIA TEL: +359-2-8176009 / FAX: +359-2-9744061

Ukraine Service Center (Klev) CSC Automation Ltd. (Service Partner) 4. SYEVHENA SVERSTYUKA STR., 02002 KIEV, UKRAINE TEL: +380-44-494-3344 / FAX: +380-44-494-3366

### Ве

Ielarus Service Center TECHNIKON Ltd. (Service Partner) NEZAVISIMOSTI PR.177, 220125 MINSK, BELARUS TEL: +375-17-393-1177 / FAX: +375-17-393-0081

South Africa Service Center MOTIONTRONIX (Service Partner) P.O. BOX 9234, EDLEEN, KEMPTON PARK GAUTENG, 1625, SOUTH AFRICA TEL: +27-11-394-8512 / FAX: +27-11-394-8513

### ASEAN

### MITSUBISHI ELECTRIC ASIA PTE. LTD. (ASEAN FA CENTER)

Singapore Service Center 307 ALEXANDRA ROAD #05-01/02 MITSUBISHI ELECTRIC BUILDING SINGAPORE 159943 TEL: +65-6473-2308 / EAX: +65-6476-7439

### Philippines Service Center

Inlippines Service Center Flexible Automation system corporation (Service Partner) UNIT NO.411, ALABAMG CORPORATE CENTER KM 25, WEST SERVICE ROAD SOUTH SUPERHIGHWAY, ALABAMG MUNTINLUPA METRO MANILA, PHILIPPINES 1771 TEL: +63-2-807-2416 / FAX: +63-2-807-2417

### VIETNAM

MITSUBISHI ELECTRIC VIETNAM CO.,LTD. Vietnam Ho Chi Minh Service Center UNIT 01-04, 10TH FLOOR, VINCOM CENTER 72 LE THANH TON STREET, DISTRICT1, HO CHI MINH CITY, VIETNAM TEL: +84-28-3910 5945 / FAX: +84-28-3910 5947

Vietnam Hanoi Service Center 24TH FLOOR, HANDICO TOWER, PHAM HUNG ROAD, ME TRI HA, Me Tri WARD, NAM TU LIEM DISTRICT, HA NOI CITY, VIETNAM TEL: +84-24-3937-8075 / FAX: +84-24-3937-8076

### INDONESIA

### PT. MITSUBISHI ELECTRIC INDONESIA

1. MI SUBISHI ELEUTRIC INDUNESIA dionesia Service Center (Cikarana) JL. KENARI RAYA BLOK G2-07A, DELTA SILICON 5, LIPPO CIKARANG - BEKASI 17550, INDONESIA TEL: +62-21-2961-7797 / FAX: +62-21-2961-7794

### MALAYSIA

MITSUBISHI ELECTRIC SALES MALAYSIA SDN. BHD.

Malaysia Service Center (Kuala Lumpur Service Center) LOT 11, JALAN 219, P.O BOX 1036, 46860 PETALING JAYA, SELANGOR DARUL EHSAN. MALAYSIA TEL: +60-3-7960-2628 / FAX: +60-3-7960-2629 Johor Bahru Service Satellite

### THAILAND

MITSUBISHI ELECTRIC FACTORY AUTOMATION (THAILAND) CO.,LTD. Thailand Service Center (Bangkok) 12TH FLOOR, SV. CITY BUILDING, OFFICE TOWER 1, NO. 896/19 AND 20 RAMA 3 ROAD, KWAENG BANGPONGPANG, KHET YANNAWA, BANGKOK 10120,THAILAND TEL: +66-2-682-6522 / FAX: +66-2-682-6020 BOWIN Service Center (Chonburi)

### INDIA

### MITSUBISHI ELECTRIC INDIA PVT., LTD.

CNC Technical Center (Bangalore) PLOT NO. 56, 4TH MAIN ROAD, PEENYA PHASE 3, PEENYA INDUSTRIAL AREA, BANGALORE 560058, KARNATAKA, INDIA TEL : +91-80-4655-2121 FAX : +91-80-4655-2147

Chennai Service Satellite Coimbatore Service Satellite Hyderabad Service Satellite

North India Service Center (Gurgaon) 2ND FLOOR, TOWER A&B, DLF CYBER GREENS, DLF CYBER CITY, DLF PHASE-III, GURGAON-122 002, HARYANA, INDIA TEL: +91-124-4503 300 FAX: +91-124-4630 399 Ludhiana Service Satellite Panth Nagar Service Satellite Delhi Service Satellite Jamshedpur Service Satellite Manesar Service Satellite

West India Service Center (Pune) ICC-Devi GAURAV TECHNOLOGY PARK, UNIT NO.402, FOURTH FLOOR, NORTH WING, SURVEY NUMBER 191-192 (P), NEXT I0 INDIAN CARD CLOTHING COMPANY Ltd, OPP. VALLABH NAGAR, PIMPRI, PUNE- 411 018, MAHARASHTRA, INDIA TEL: +91-20-6819 2274 FAX: +91-20-4624 2100

Kolhapur Service Satellite Aurangabad Service Satellite Mumbai Service Satellite

West India Service Center (Ahmedabad) 204-209, 2ND FLOOR, 31FIVE, CORPORATE ROAD PRAHLADNAGAR, AHMEDABAD -380015, GUJARAT, INDIA TEL:+91-796777 7888 Rajkot Service Satellite

### CHINA

# MITSUBISHI ELECTRIC AUTOMATION (CHINA) LTD. (CHINA FA CENTER) China Shanghai Service Center 1-3,5-10,18-23/F, NO.1386 HONG QIAO ROAD, CHANG NING QU, SHANGHAI 200336, CHINA TEL: +86-21-2322-3030 / FAX: +86-21-2322-3000\*8422 TEL: +86-21-232-3030/ FAX: +86-21 China Qingdao Service Center China Suzhou Service Center China Mingbo Service Center China Ningbo Service Center China Ningbo Service Partner China Hangzhou Service Partner China Suzhou Service Partner

China Beijing Service Center 5/F. ONE INDIGO. 20 JIUXIANQIAO ROAD CHAOYANG DISTRICT, BELIJING 10005, CHINA TEL: +86-10-6518-8830 / FAX: +86-10-6518-2938 China Beijing Service Partne

China Tianjin Service Center UNIT 2003, TIANJIN CITY TOWER, NO 35 YOUYI ROAD, HEXI DISTRICT, TIANJIN 300061, CHINA

TEL: +86-22-2813-1015 / FAX: +86-22-2813-1017

China Xian Service Center China Changchun Service Partne

China Chengdu Service Center 1501-1503,15F,GUANG-HUA CENTRE BUILDING-C,NO.98 NORTH GUANG HUA 3th RD, CHENGDU & 10000,CHINA TEL: +86-28-8446-8030 / FAX: +86-28-8446-8630

China Shenzhen Service Center LEVEL8, GALAXY WORLD TOWER B, 1 YABAO ROAD, LONGGANG DISTRICT, SHENZHEN 518129, CHINA TEL: +86-755-2399-8272 / FAX: +86-755-8229-3686 China Dongguang Service Center China Xiamen Service Partner China DongGuang Service Partner

China Dalian Service Center DONGBEI 3-5, DALIAN ECONOMIC & TECHNICAL DEVELOPMENTZONE, LIAONING PROVINCE, 116600, CHINA

### TEL: +86-411-8765-5951 / FAX: +86-411-8765-5952

KOREA

MITSUBISHI ELECTRIC AUTOMATION KOREA CO., LTD. (KOREA FA CENTER) Korea Service Center 8F GANGSEO HANGANG XI-TOWER A, 401 YANGCHEON-RO, GANGSEO-GU, SEOUL 07528 KOREA TEL: +82-2-3660-9609 / FAX: +82-2-3664-8668 Korea Daegu Service Satellite

### TAIWAN

MITSUBISHI ELECTRIC TAIWAN CO., LTD. (TAIWAN FA CENTER) Taiwan Taichung Service Center NO.8-1, INDUSTRIAL 16TH RD., TAICHUNG INDUSTRIAL PARK, SITUN DIST.,

TAICHUNG CITY 40768, TAIWAN TEL: +886-4-2359-0688 / FAX: +886-4-2359-0689

Taiwan Taipei Service Center 10F, NO.38, SEC6, CHUNG-SHAN N. RD., SHI LIN DIST., TAIPEI CITY 11155, TAIWAN TEL: +886-2-2833-5430 / FAX: +886-2-2833-5433

Taiwan Tainan Service Center 11F-1, NO.30, ZHONGZHENG S. ROAD, YONGKANG DISTRICT, TAINAN CITY 71067, TAIWAN, TEL: +886-62525030 / FAX: +886-6-252-5031

### OCEANIA

### MITSUBISHI ELECTRIC AUSTRALIA PTY. LTD.

Oceania Service Center 348 VICTORIA ROAD, RYDALMERE, N.S.W. 2116 AUSTRALIA TEL: +61-2-9684-7269/ FAX: +61-2-9684-7245

### Notice

Every effort has been made to keep up with software and hardware revisions in the contents described in this manual. However, please understand that in some unavoidable cases simultaneous revision is not possible. Please contact your Mitsubishi Electric dealer with any questions or comments regarding the use of this product.

### **Duplication Prohibited**

This manual may not be reproduced in any form, in part or in whole, without written permission from Mitsubishi Electric Corporation.

COPYRIGHT 2018-2019 MITSUBISHI ELECTRIC CORPORATION ALL RIGHTS RESERVED.

# **MITSUBISHI CNC**

# MITSUBISHI ELECTRIC CORPORATION HEAD OFFICE : TOKYO BLDG., 2-7-3 MARUNOUCHI, CHIYODA-KU, TOKYO 100-8310, JAPAN

| MODEL         | NC Visualizer |
|---------------|---------------|
| MODEL<br>CODE | 100-670       |
| Manual No.    | IB-1501542    |